**AWS Black Belt Online Seminar**

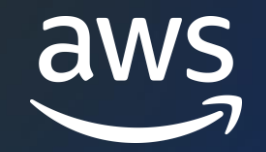

# AWS Cost and Usage Reports

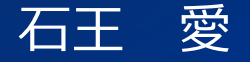

Sr. Technical Account Manager 2023/10

© 2023, Amazon Web Services, Inc. or its affiliates.

### **内容についての注意点**

- 本資料では資料作成時点のサービス内容および価格についてご説明しています。 AWS のサービスは常にアップデートを続けているため、最新の情報は AWS 公式 ウェブサイト [\(https://aws.amazon.com/\)](https://aws.amazon.com/) にてご確認ください
- 資料作成には十分注意しておりますが、資料内の価格と AWS 公式ウェブサイト記載 の価格に相違があった場合、AWS 公式ウェブサイトの価格を優先とさせていただき ます
- 価格は税抜表記となっています。日本居住者のお客様には別途消費税をご請求させて いただきます
- 技術的な内容に関しましては、有料の AWS [サポート窓口](https://aws.amazon.com/jp/premiumsupport/)へお問い合わせください
- 料金面でのお問い合わせに関しましては、[カスタマーサポート窓口](https://console.aws.amazon.com/support/home#/case/create?issueType=customer-service)へ お問い合わせください (マネジメントコンソールへのログインが必要です)

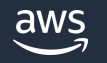

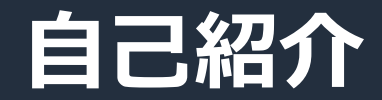

## 名前:石王 愛 所属:アマゾンウェブサービスジャパン合同会社

### 経歴:国内 SIer にて Web サービスの保守運用

### 好きなAWSサービス: AWS Billing, AWS Control Tower

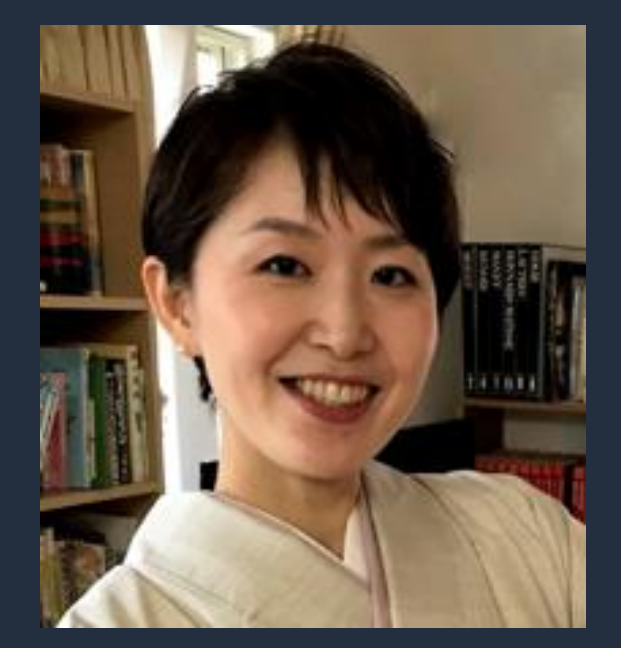

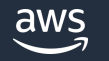

### **本セミナーの対象者**

• AWS Cost Explorer よりもっと細かいコストの情報を見たい方

• AWS Cost and Usage Reports をもっと使いこなしたい方

• コストダッシュボードを作ってみたい方

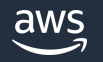

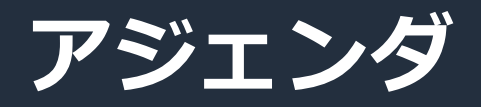

- 1. AWS Cost and Usage Reports ( AWS CUR ) の概要
- 2. AWS CUR の各項目の説明
- 3. AWS CUR の分析
- 4. SQL クエリー例
- 5. AWS CUR の可視化
- 6. 料金情報
- 7. まとめ

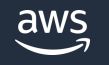

# AWS Cost and Usage Reports ( AWS CUR ) の概要

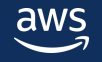

## **AWS Cost and Usage Reports ( AWS CUR ) とは**

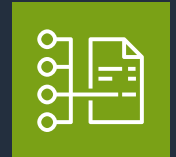

- お客様の AWS の利用状況とご利用料金情報を提供する最も細かく 最も包括的なレポートです。
- Hourly / Daily / Monthly の単位が設定時に選択可能です。設定完了以降の データが指定した Amazon S3 バケット へ自動で保存されます。
- 月毎にフォルダ作成され、少なくとも 24 時間に 1 回更新されます。
- 月末に請求書が発行されると、レポートの利用料金が確定されます。確定 されるまで、以前のレポートの内容に追加して新しいレポートを構築します。
- 生成されたレポートはそのままダウンロードして確認することもできますし、 Amazon Athena 、Amazon Redshift や Amazon QuickSight にアップロー ドし、分析することも可能です。
- ご利用料金は USD 表示(変更不可)です。

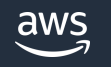

### **コスト関連のサービスの中での AWS CUR の位置づけ**

AWS CUR は コスト可視化サービスの一つで、より**アドバンストな**コスト分析を可能とする サービスです。

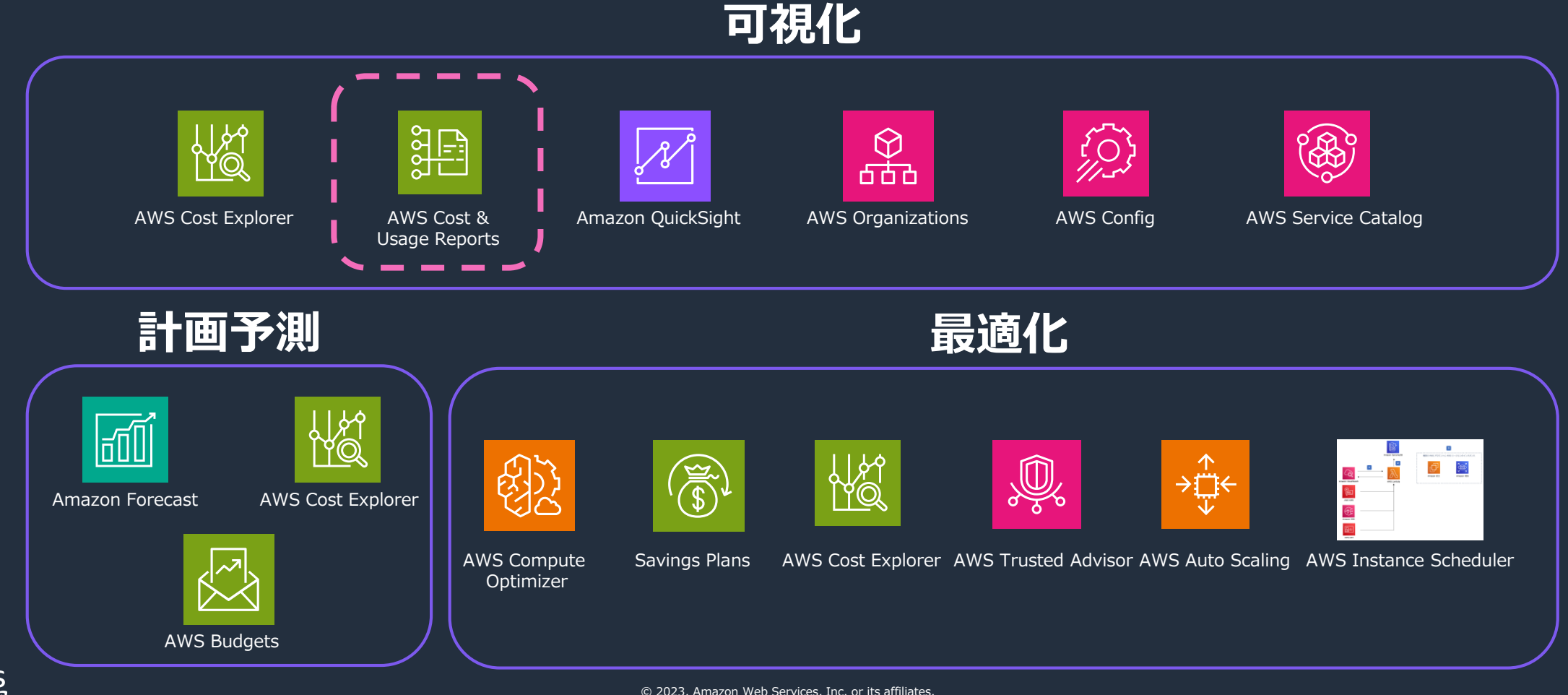

## **AWS CUR の作成(1/5)**

- Billing 画面で「Cost & Usage reports」を選択し、 「レポートの作成」を選択
	- ✓ AWS CUR の作成は AWS Organizations をご利用の場合、 管理アカウントとメンバーアカウントの両方で作成が可能 です。
	- ✓ 管理アカウントで作成した場合は、Consolidated Billing により AWS Organizations 配下のアカウントすべての 情報が AWS CUR に含まれます。

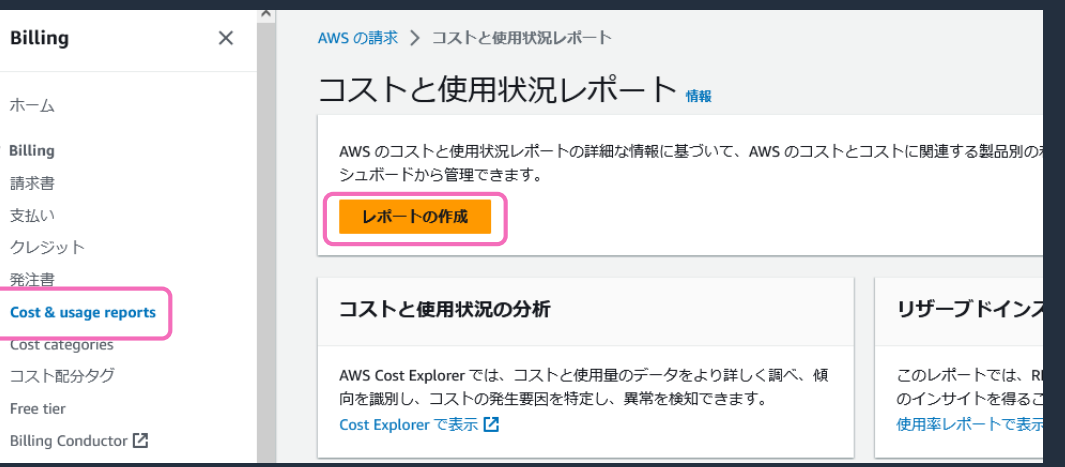

- レポート名
	- ✓ アカウント内で一意になるようなレポート名を入力します。

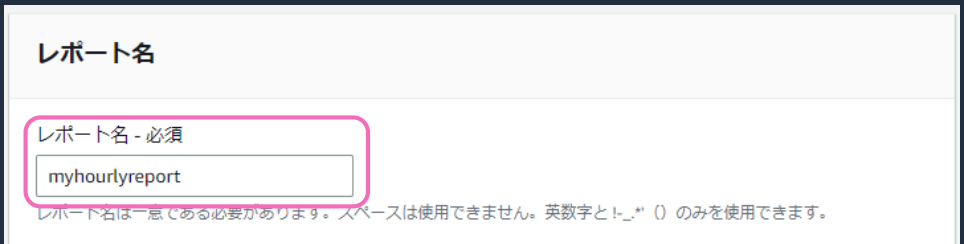

<https://catalog.workshops.aws/well-architected-cost-optimization/en-US/0-aws-account-setup/3-cur>

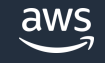

 $-c$ 

## **AWS CUR の作成(2/5)**

• 追加の明細項目

※ファイルサイズが増大する可能性があるため、有効化後しばらくファイルサイ ズを注視することをおすすめします。

- リソース ID のインクルード
	- ✓ リソース単位のコストと利用状況を確認することが 可能になります。
- コスト配分データの分割
	- √ Amazon ECS のみの機能でリソースの使用状況に基 づきタスク単位のコストデータを AWS CUR に含める ことが可能です。
	- ✓ 「コスト配分データの分割」設定が必要となります。 P 14 参照。
- レポートデータ処理の設定
	- ✓ 請求書の確定後に計算されるような料金について AWS CUR の更新を行うかどうかを選択します。

#### レポートの明細項目

AWS のコストと使用状況レポートは、AWS の使用状況を追跡し、アカウントに関連する予想請求額を提供します。各レポー トには、AWS アカウントで使用する AWS 製品、使用タイプ、オペレーションの一意の組み合わせごとの明細項目が含まれま  $\overline{d}$ .

#### デフォルトの明細項目

- アカウントID √ 請求書および課金情報 √ 使用額および単位 マ レートとコスト ■ 製品属性 (インスタンスタイプ、オペレーティングシステム、リージョン)
- ☑ 料金属性 (オファータイプ、リース期間)
- 予約 ID および関連する詳細 (リザーブドインスタンスのみ)

#### 追加の明細項目

□ リソース ID のインクルード

リソースが作成されると、AWS によって各リソースに一意のリソース ID が割り当てら れます。レポートに個々のリソースIDをインクルードすると、ファイルサイズが大幅に 増大する可能性があります。

#### □ コスト配分データの分割

共有リソースの詳細なコストと使用状況を含めます (Amazon ECS でのみ使用可能)。 これらのリソースは主にコスト配分に使用され、請求書または請求レポートでは使用で きません。これらのリソースを含めると、コストと使用状況レポートに新しい行と列が 追加され、ファイルサイズが大きくなる可能性があります。

#### レポートデータ処理の設定

#### データ更新の設定

AWS が請求書の確定後に返金、クレジット、またはサポート料金をアカウントに適用する場合、コストと使用状況レポート を更新するかどうかを選択します。

#### √ 自動的に更新

AWS はバケット内のレポートを少なくとも1日1回更新します。レポートが更新されると、新しいレポートが Amazon S3 にアップロードされます。

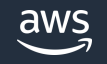

## **AWS CUR の作成(3/5)**

- S3 バケットの設定
	- ✓ レポートを配信する S3 バケットを設定します。
	- ✓ AWS CUR を設定したアカウントが保有する、新規または 既存の S3 バケットを指定することが可能です。
	- ✓ 指定した S3 バケットには AWS CUR が S3 バケットに レポートを配信するためのバケットポリシーが適用 されます。
- レポート配信オプション
	- ✓ AWS CUR を配置する S3 のプレフィックスを入力します。

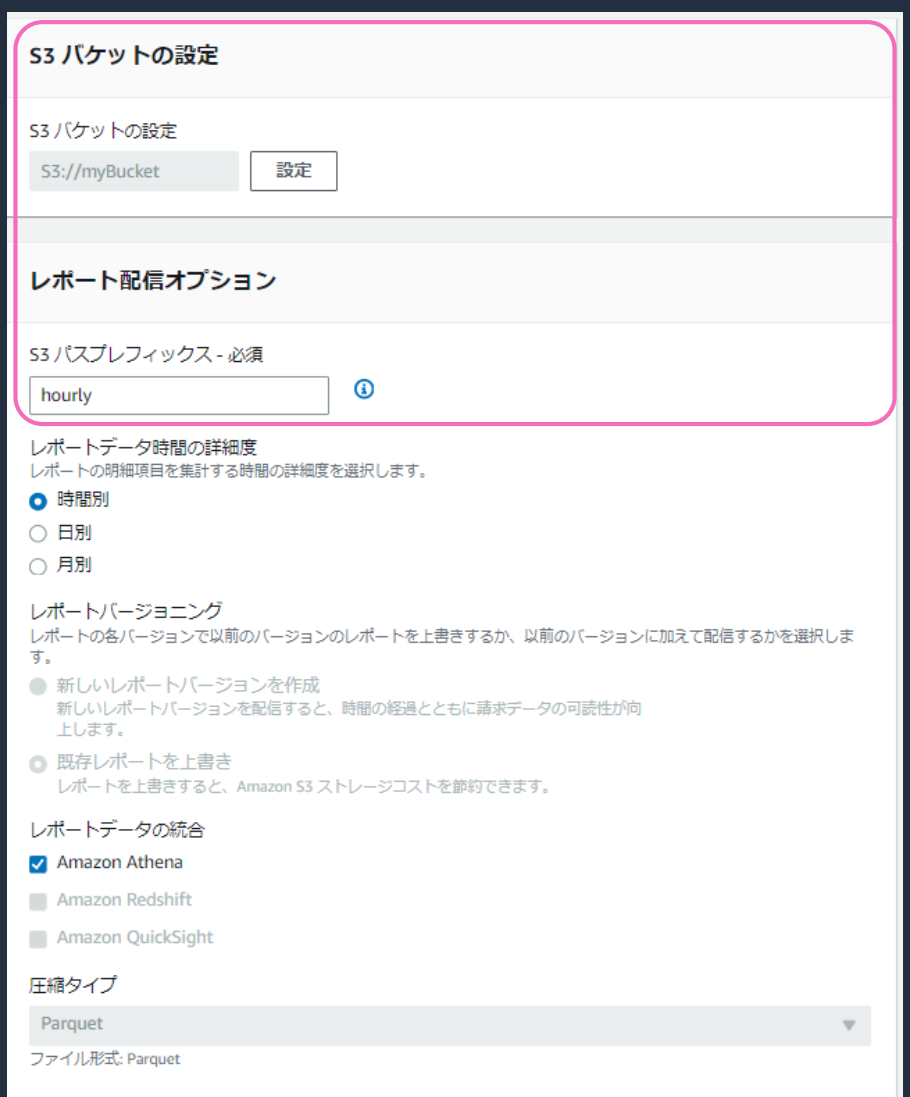

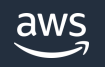

## **AWS CUR の作成(4/5)**

- レポートデータ時間の詳細度
	- ✓ レポートの明細項目を集計する時間の詳細度を選択
- レポートバージョニング
	- ✓ 上書きを選択した場合は Amazon S3 のストレージコス トを節約することが可能です。
- レポートデータの統合
	- ✓ クエリを使った分析を行ったり、ダッシュボードを生成 する場合は統合することをお勧めします。
	- ✓ 統合を選択した場合は自動的に以下の圧縮タイプで生成さ れます。
		- Amazon Athena : parquet format
		- Amazon Redshift , Amazon QuickSight : .gz compression

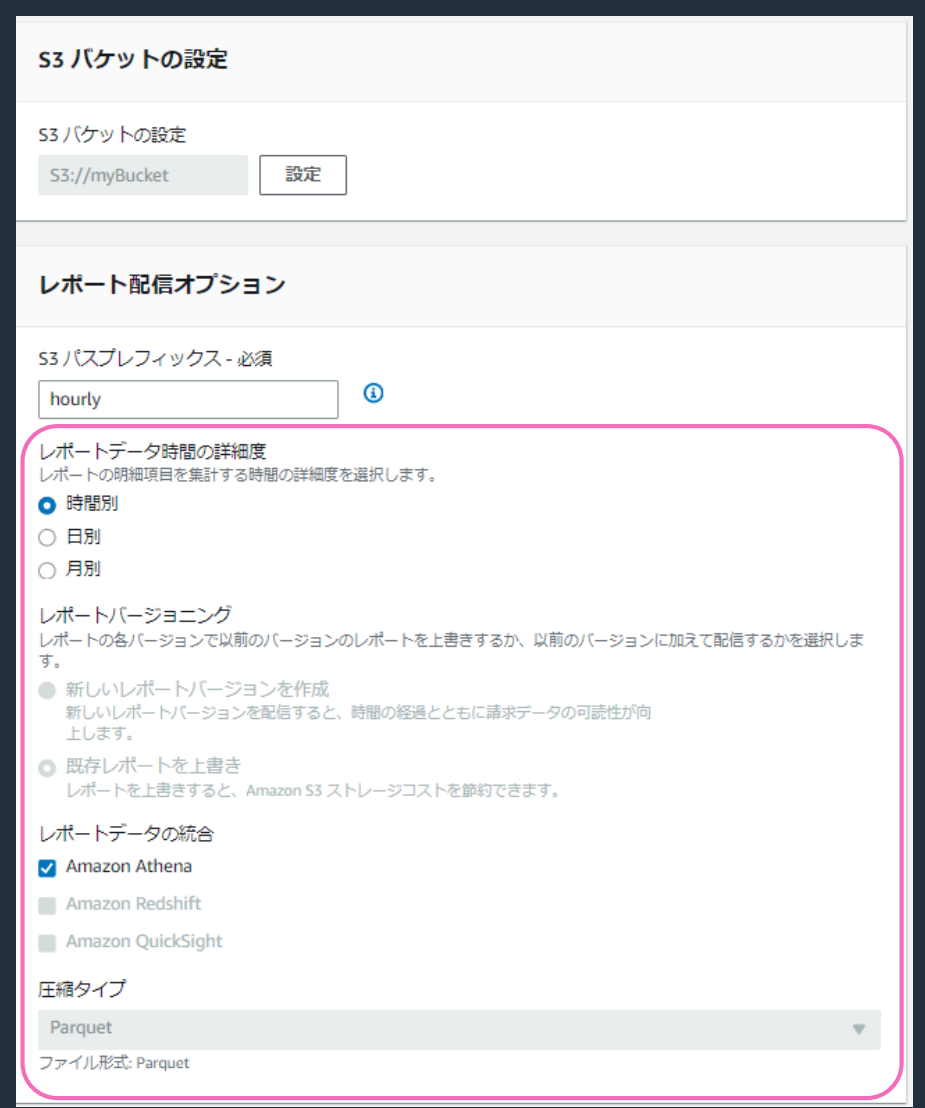

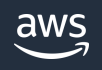

### **AWS CUR の作成(5/5)**

#### 配信先の S3 バケットにて、 AWS CUR が作成されていることを確認します。

- ✓ 操作後、作成まで 24 時間ほどかかる場合があります。
- ✓ サイズが大きい場合は分割される場合があります。その場合、レポート名の後ろの file-number でファイルの 識別が可能です。

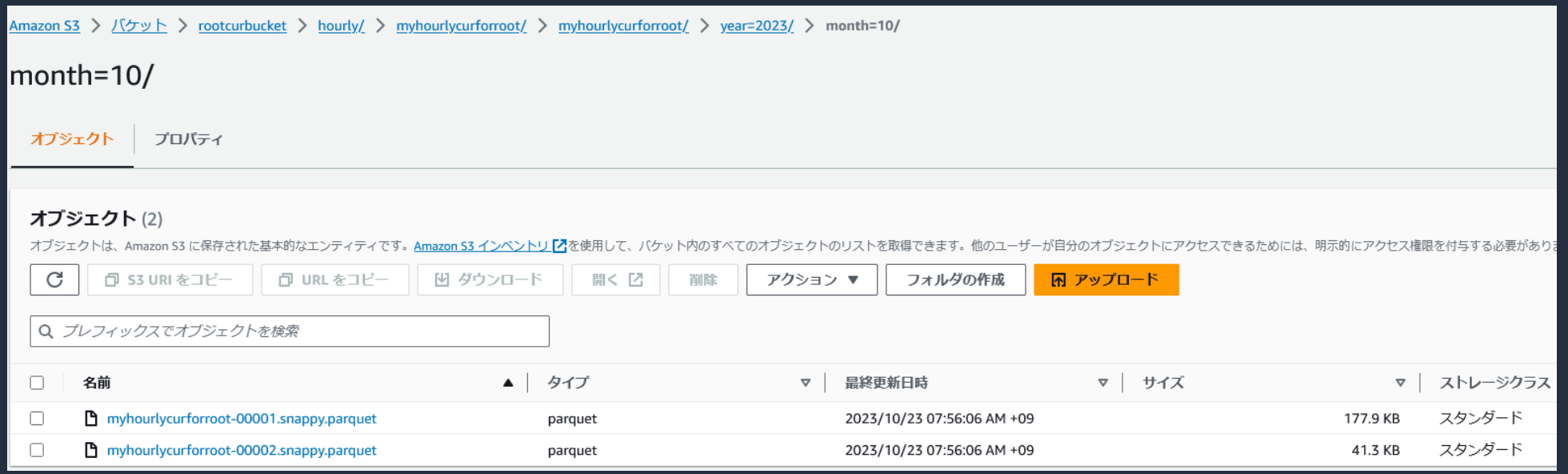

#### ※AWS CUR のファイル構成と命名規則については以下を参照してください。

[https://docs.aws.amazon.com/ja\\_jp/cur/latest/userguide/understanding-report-versions.html#manifest-cur-files](https://docs.aws.amazon.com/ja_jp/)

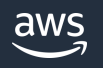

## **(補足) Amazon ECS コスト配分データの分割**

#### AWS CUR で「コスト配分データの分割」を選択した 場合、 AWS コスト管理画面で追加の設定が必要です。

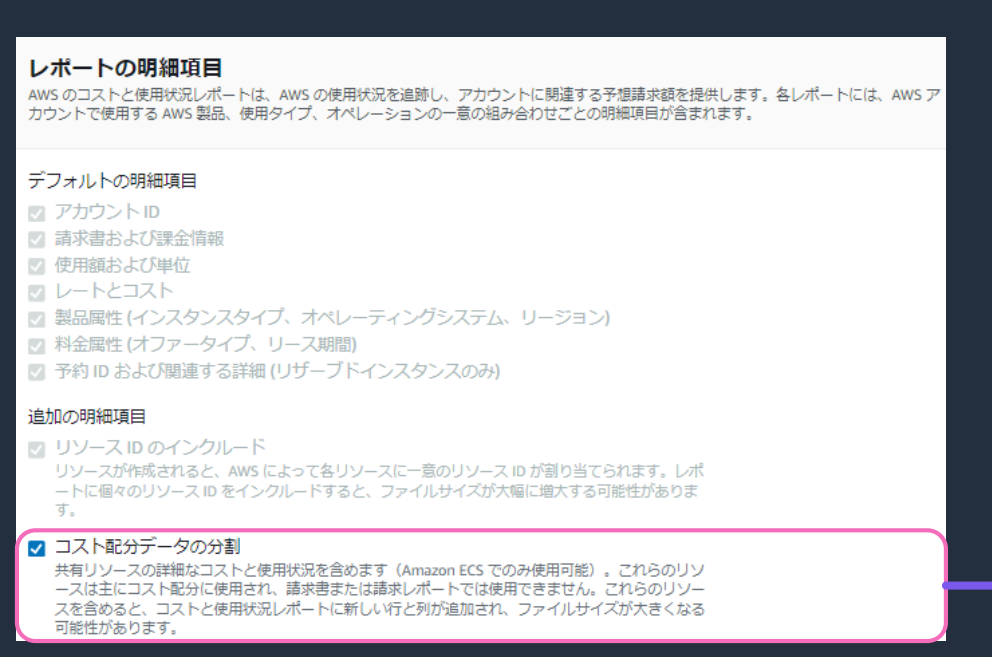

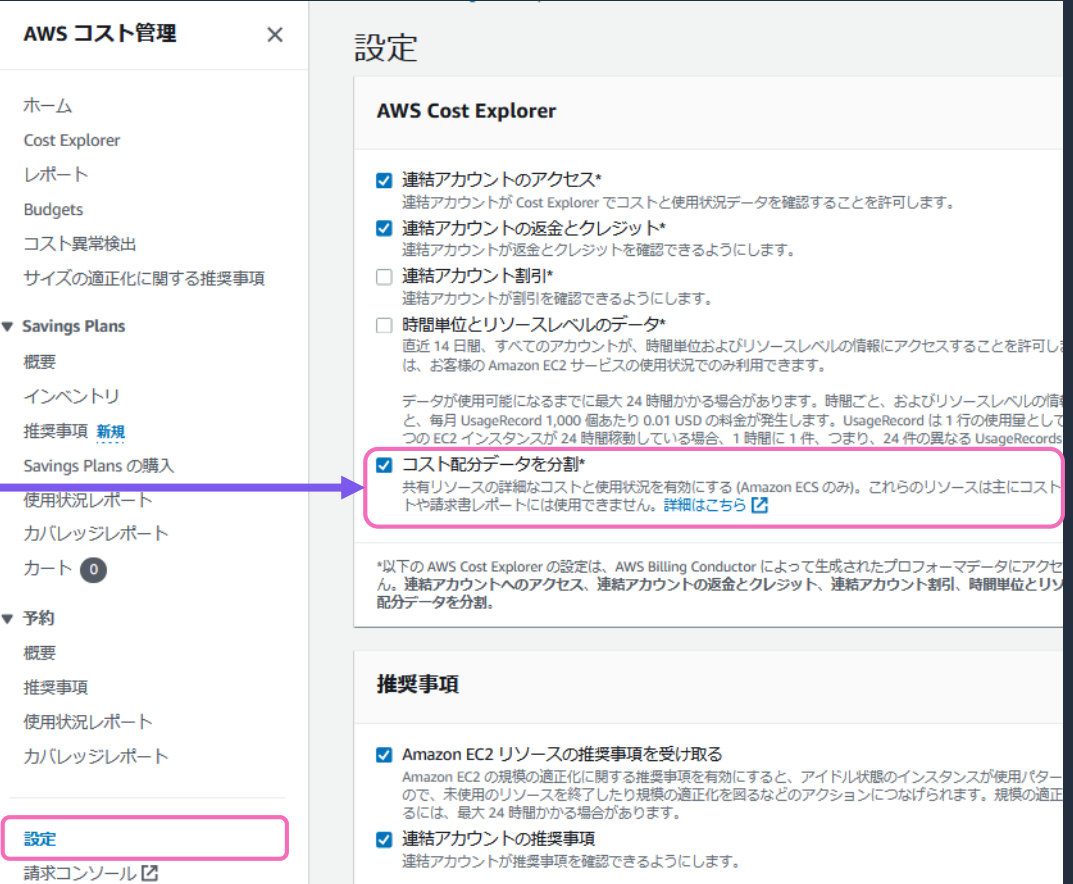

※AWS Organizationsをご利用の場合、管理アカウントでのみ設定可能です。

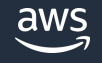

### **(補足) AWS コスト配分タグのアクティブ化**

コスト配分タグをアクティブ化すると AWS CUR にタグキーが新しい列として表示され、タグ値が各行に 表示されます。

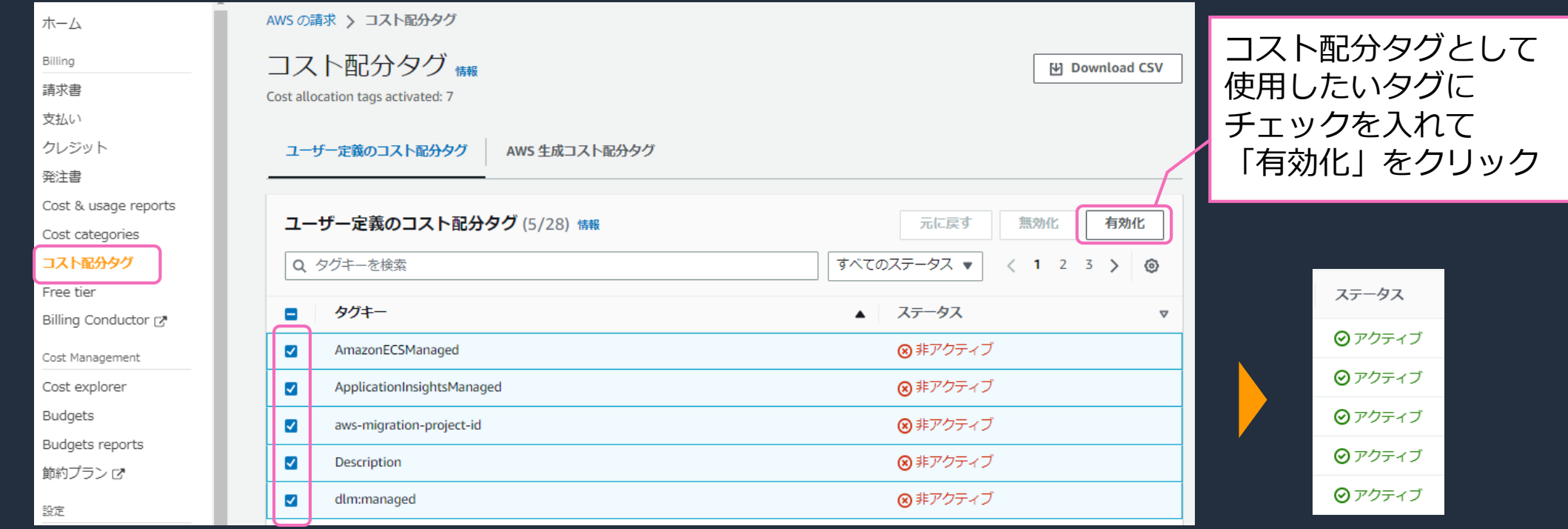

※AWS Organizations をご利用の場合、管理アカウントでのみアクティブ化・非アクティブ化が可能です。 ※タグを新しく追加して表示されるまでに最大24時間かかる場合があります。有効化した後のデータからコスト配分タグを確認することが可能です。

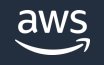

### **(補足) AWS Cost Category の設定**

AWS Cost Categories を設定すると、 AWS CUR にコストカテゴリが新しい列として表示され、 コストカテゴリ値が各行に表示されます。

### サービス > Billing > Cost categories 画面でコストカテゴリを作成します。

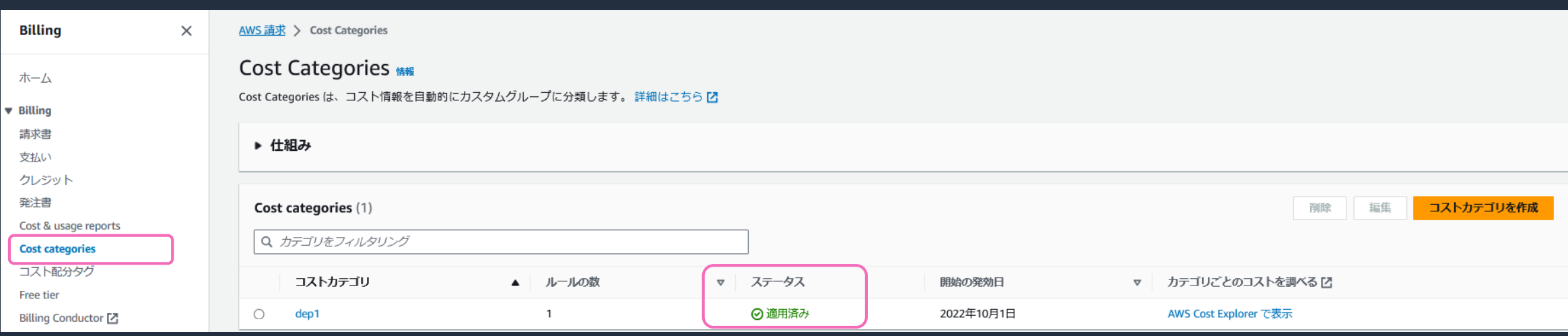

※AWS Organizations をご利用の場合、管理アカウントでのみ作成・変更・削除可能です。

※コストカテゴリを作成して表示されるまでに最大 24 時間かかる場合があります。有効化した月のデータからコストカテゴリを確認することが可能ですが、 バックフィルをご希望の場合はサポートケースにてご依頼ください。

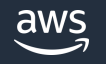

# AWS CUR の各項目の説明

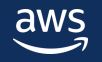

### **AWS CUR の列名**

各レポートには、 AWS コストと使用状況に関する詳細が記載された複数の列が含まれています。 各列名は「ヘッダー\_明細項目名」で構成されており、 その月の利用状況によって含まれる列が変わります。

(例) line\_item\_usage\_start\_date ヘッダー 明細項目名

#### <AWS CUR ( hourly ) 例>

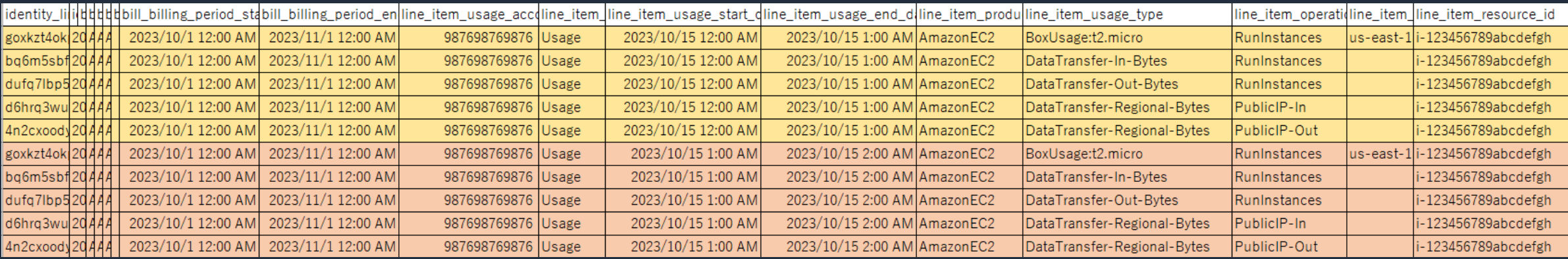

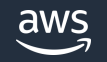

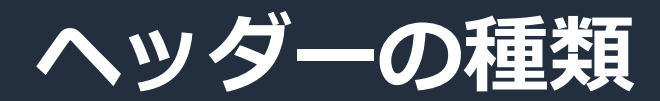

#### 各レポートには、AWS コストと使用状況に関する詳細が記載された複数の列が含まれています。

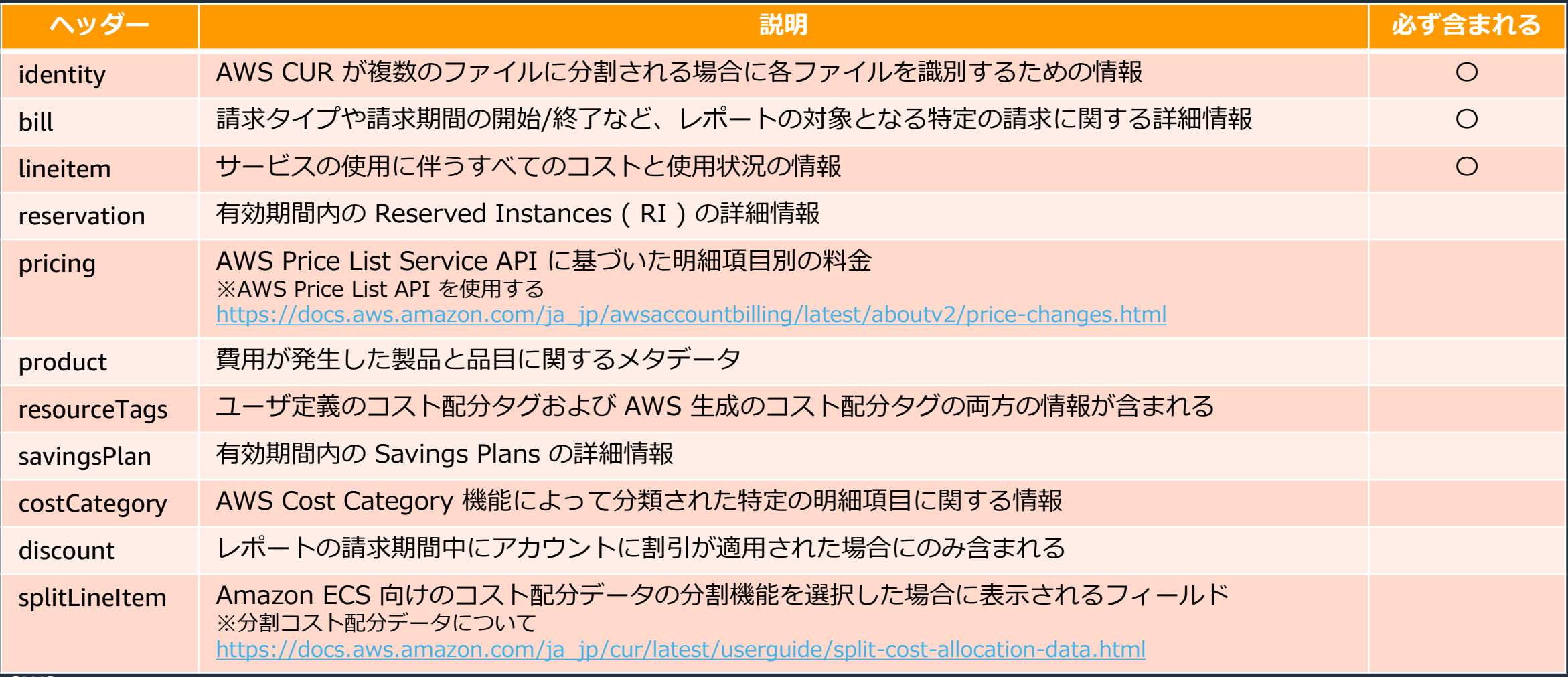

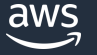

### **AWS CUR の主要な列**

ヘッダー lineItem の明細項目 LineItemType は料金の種別を確認するための項目です。

#### レポートの各明細を理解する上での主要な項目となります。

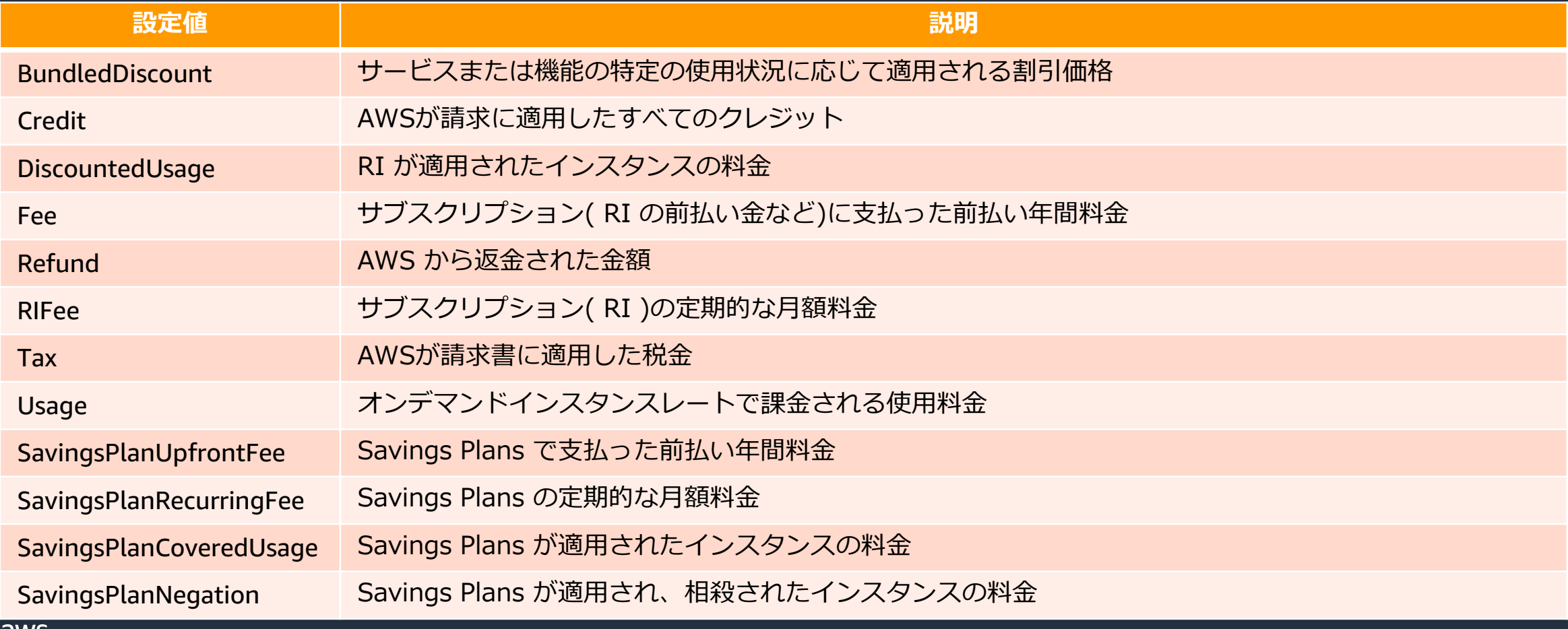

### **ユースケース**

#### 以下のユースケースについて、 AWS CUR の確認方法について詳しく説明します。

- 1. Savings Plans 関連項目
- 2. Reserved Instances ( RI ) 関連項目
- 3. コスト配分データ 分割関連項目

<補足>ユースケースの AWS CUR 例について

- ✓ わかりやすくするために各項目名を「ヘッダー/明細項目」として表示しています。実際の AWS CUR との表記の違いは以下です。
	- ユースケースの AWS CUR 例 lineItem/LineItemType
	- 実際の AWS CUR
		- line item line item type

✓ 主要な AWS CUR 列のみ含まれています。他の AWS CUR 列の詳細について[はデータディクショナリ](https://docs.aws.amazon.com/ja_jp/cur/latest/userguide/data-dictionary.html)を参照してください。

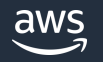

### Savings Plans の前払い金

- ➢ 全額前払い、または一部前払いの Savings Plans を購入した場合に追加されます。
- ➢ lineItem/LineItemType の「 SavingsPlanUpfrontFee 」 で表示されます。

<Compute Savings Plans 例>

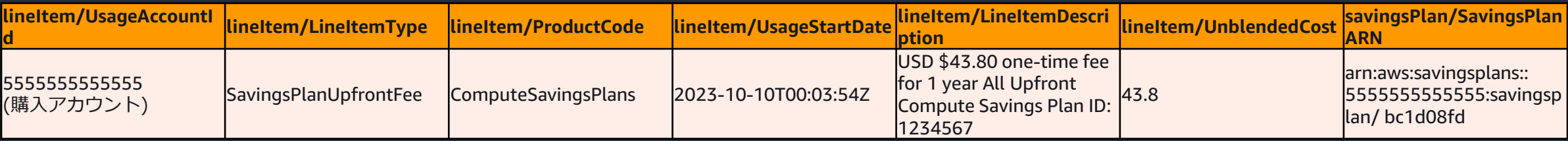

#### Savings Plansの定額料金

- ➢ 一部前払いまたは前払い無しの Savings Plans を購入した場合に追加されます。
- ➢ lineItem/LineItemType の「 SavingsPlanRecurringFee 」で表示されます。

<Compute Savings Plans 例>

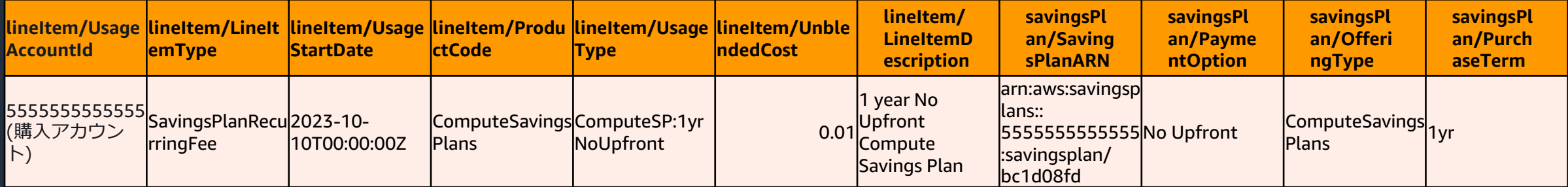

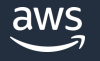

#### Savings Plans の適用状況

- ➢ Savings Plans が適用された場合に追加されます。
- ➢ lineItem/LineItemType が 「 SavingsPlanCoveredUsage 」と「 SavingsPlanNegation 」で表示されます。
	- 「 SavingsPlanCoveredUsage 」の lineItem/UnblendedCost ・・・オンデマンド料金が計上
	- 「 SavingsPlanNegation 」の lineItem/UnblendedCost ・・・同額のマイナスが計上
- ➢ Savings Plans の実質的な料金は savingsPlan/SavingsPlanEffectiveCost で確認できます。

#### > オンデマンド料金と比較した費用削減額は

lineItem/LineItemType が 「 SavingsPlanCoveredUsage 」の lineItem/UnblendedCost ー

lineItem/LineItemType が 「 SavingsPlanCoveredUsage 」の savingsPlan/SavingsPlanEffectiveCost で確認できます。

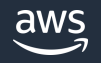

#### Savings Plans の適用状況 例

- ➢ アカウント 5555555555555 で購入した **bcd08fd** と **ppd08ee** の 2 つの Compute Savings Plans がアカウント 123456789012 の Amazon EC2 利用料金に適用されています。
- ➢ アカウント 123456789012 の Amazon EC2 利用料金のうち Savings Plans が適用されなかった分は Usage として計上されます。

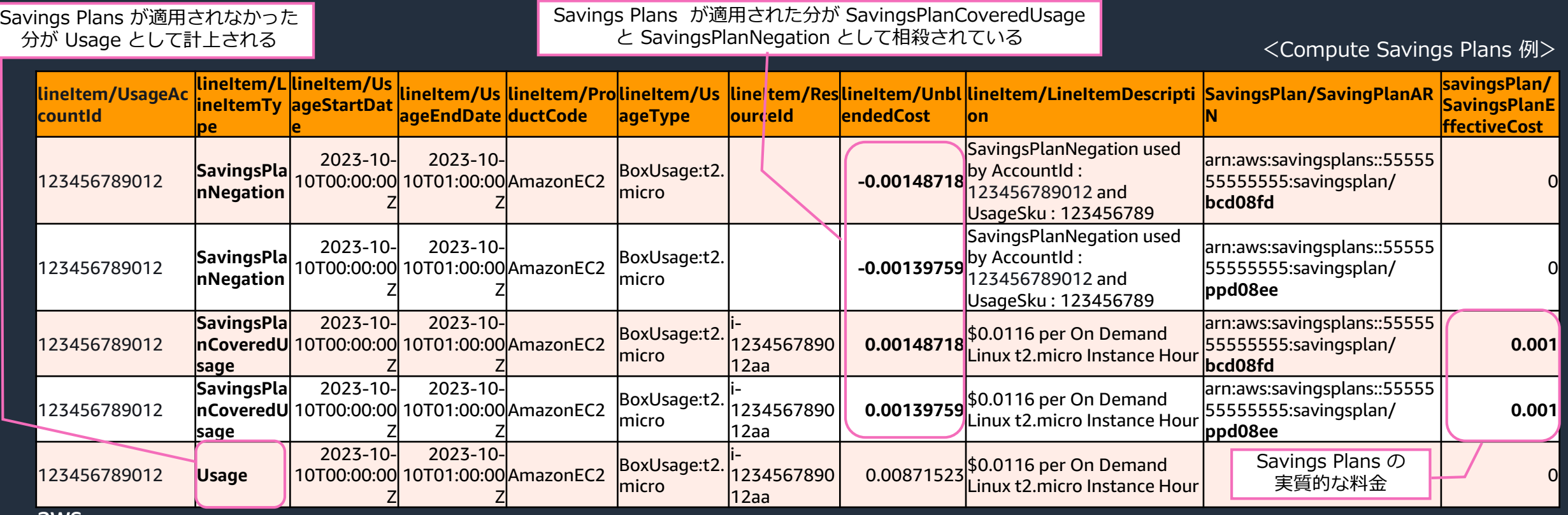

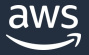

(補足) Savings Plans の適用状況 例

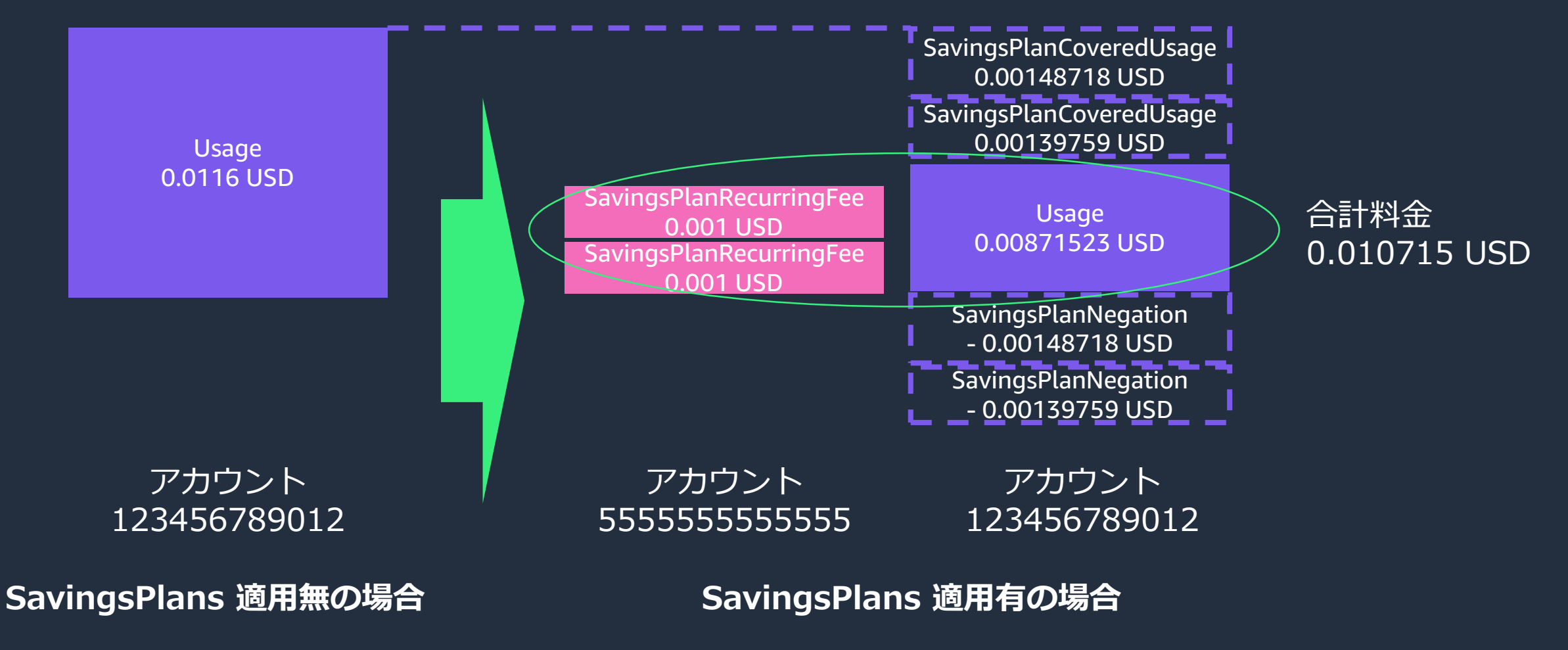

### **Reserved Instances ( RI ) 関連項目**

### RI の前払い金

- ➢ 全額前払い、または一部前払いの RI を購入した場合に追加されます。
- ➢ lineItem/LineItemType の「 Fee 」 で表示されます。

#### < EC2 RI 例>

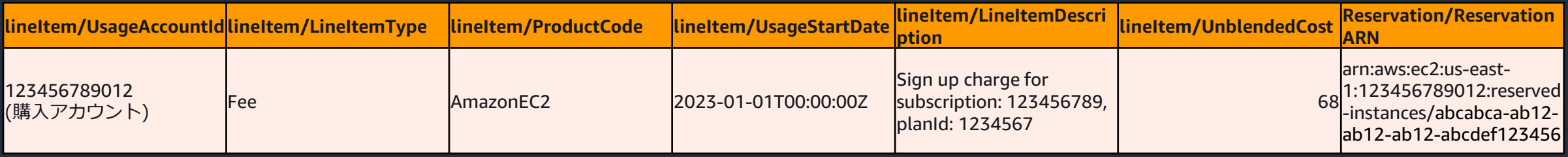

#### RI の定額料金

- ➢ 一部前払いまたは前払い無しの RI を購入した場合に追加されます。
- ➢ lineItem/LineItemType の「 RIFee 」で表示されます。

#### < EC2 RI 例>

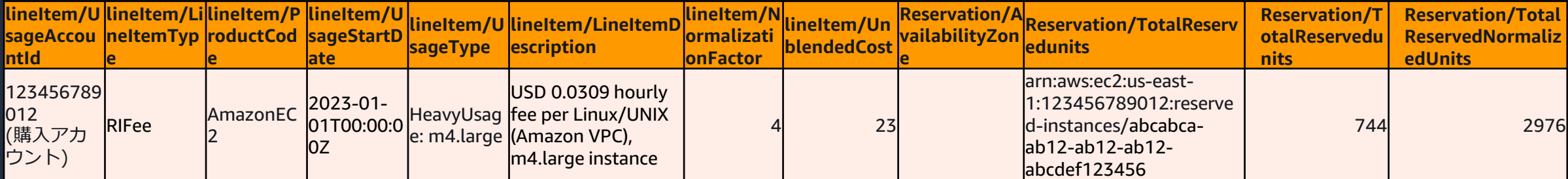

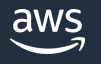

### **Reserved Instances ( RI ) 関連項目**

### RI の適用状況

- ➢ RI が適用された場合に追加されます。
- ➢ lineItem/LineItemType の 「 DiscountedUsage 」で表示されます。
- ➢ RI が適用されたインスタンスがオンデマンド料金で起動していた場合の料金は pricing/publicOnDemandCost で確認できます。
- ➢ RI の実質的な料金は reservation/EffectiveCost で確認できます。
- ➢ オンデマンド料金と比較した費用削減額は pricing/publicOnDemandCost reservation/EffectiveCost で確認できます。

< RDS RI 例>

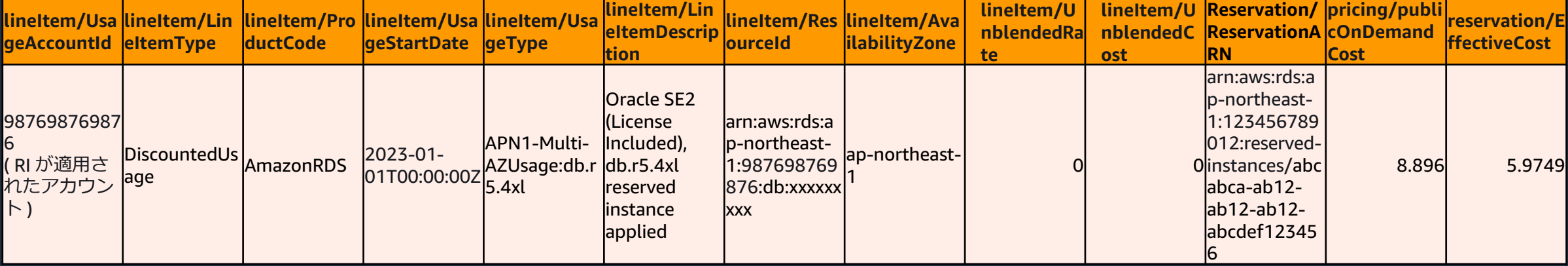

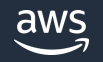

## **コスト配分データの分割 関連項目**

コスト配分データの分割を有効化すると、Amazon ECS タスクと AWS Batch ジョブで使用される vCPU とメモリの実際の消費量に基づき Amazon EC2 インスタンスのコストを **Amazon ECS タスク レベルで 配分した情報**を AWS CUR で確認できます。

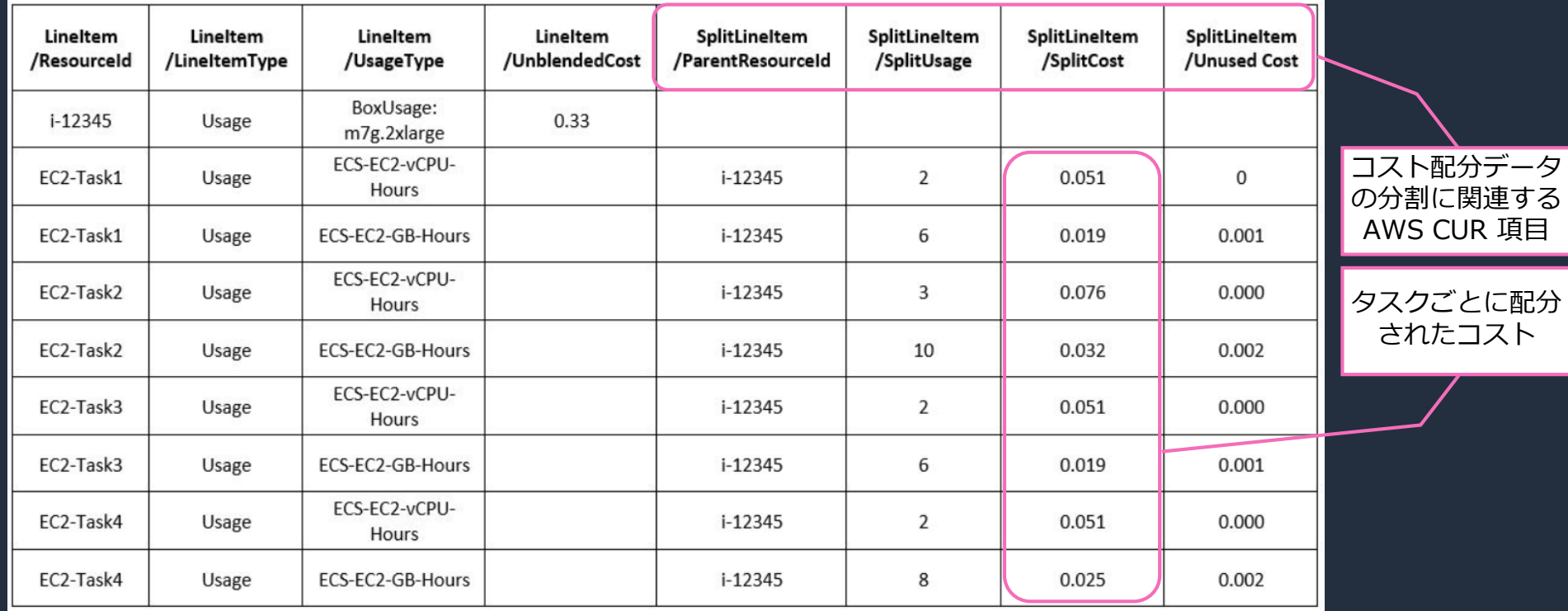

< AWS CUR 例>

<https://aws.amazon.com/blogs/aws-cloud-financial-management/la-improve-cost-visibility-of-containerized-applications-with-aws-split-cost-allocation-data-for-ecs-and-batch-jobs/>

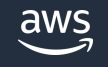

# AWS CUR の分析

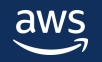

### **AWS CUR の分析の概要**

AWS CUR の作成時に Amazon Athena / Amazon QuickSight / Amazon Redshift との統合を指定でき ます。

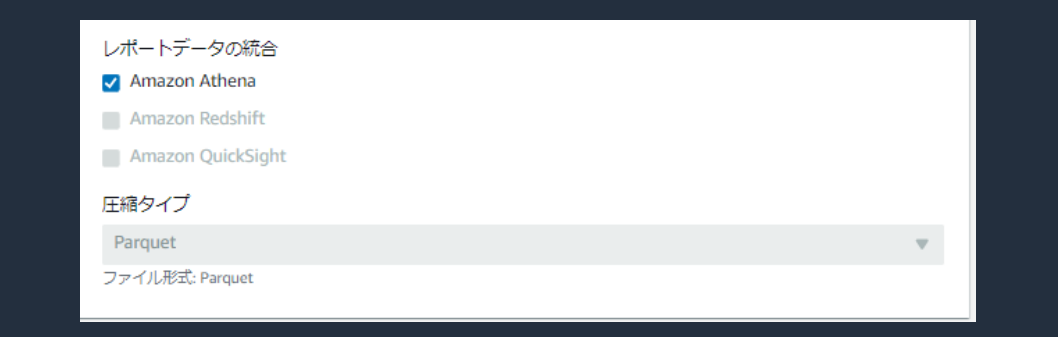

上記サービスと統合せず、 S3 バケットから AWS CUR の CSV ファイルをダウンロードして分析するこ とも可能ですが、例えば AWS CUR を hourly 配信としている場合はファイルが大きくなるため、 Amazon Athena のような分析サービスを利用することをお勧めします。

ここでは、Amazon Athena を使った AWS CUR の分析方法を紹介します。

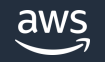

### **AWS CUR の分析の概要**

Amazon Athena で最新の AWS CUR が分析できるよう、 AWS CUR が更新されると Amazon Athena 及び AWS Glue のテーブルが自動的に更新される設定を行います。

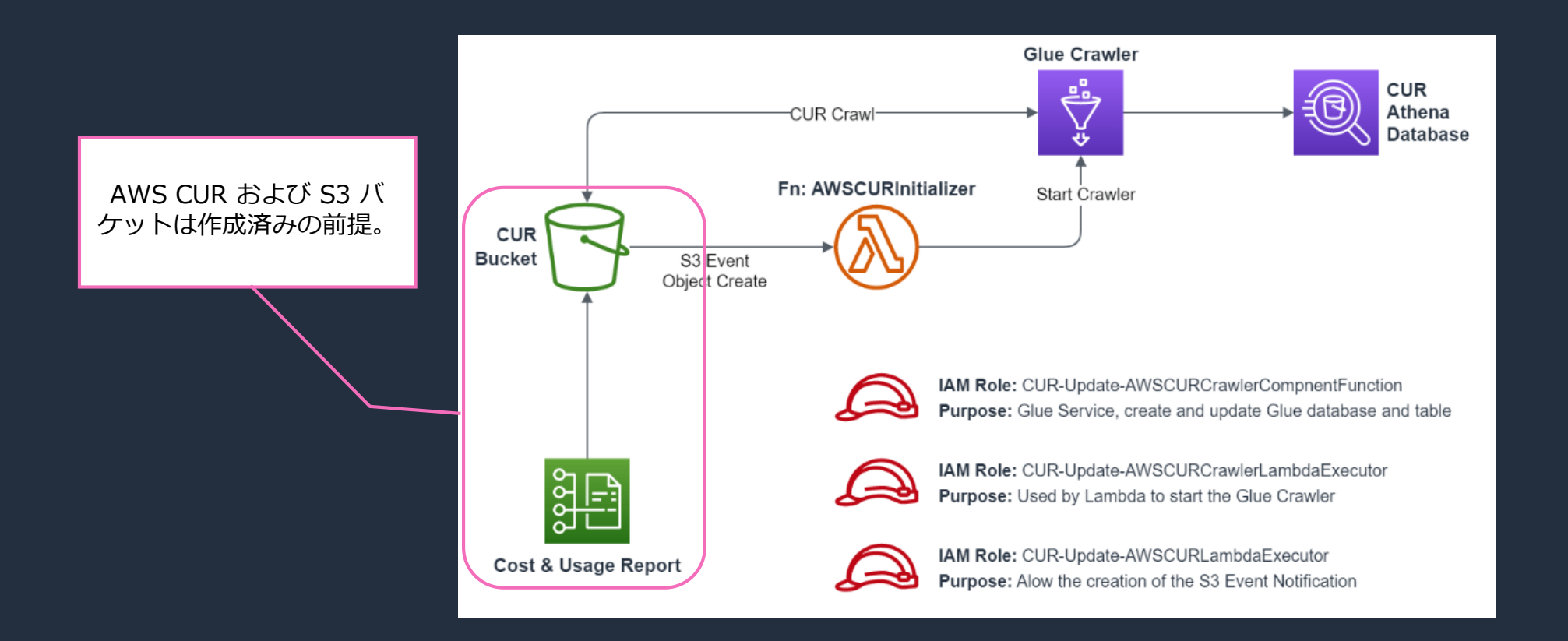

<https://catalog.workshops.aws/well-architected-cost-optimization/en-US/2-expenditure-and-usage-awareness/60-automated-cur-updates-and-ingestion>

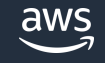

## **AWS CUR の分析の設定(1/3)**

- AWS CUR が配信先の S3 バケットに存在し parquet 形式 であることを確認してください。
- 次に crawler-cfn.yml ファイルが含まれるフォルダーに移 動します。
- crawler-cfn.yml ファイルを選択し、オブジェクト URL を コピーします。

Amazon S3 > バケット > rootcurbucket > hourly/ > myhourlycurforroot/

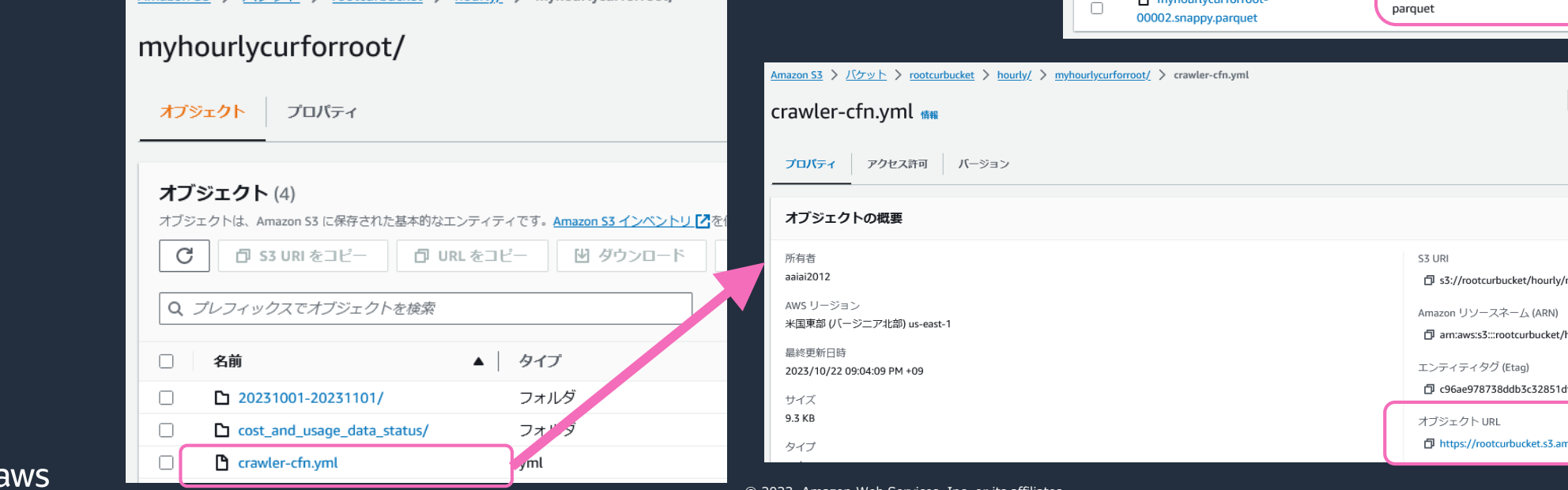

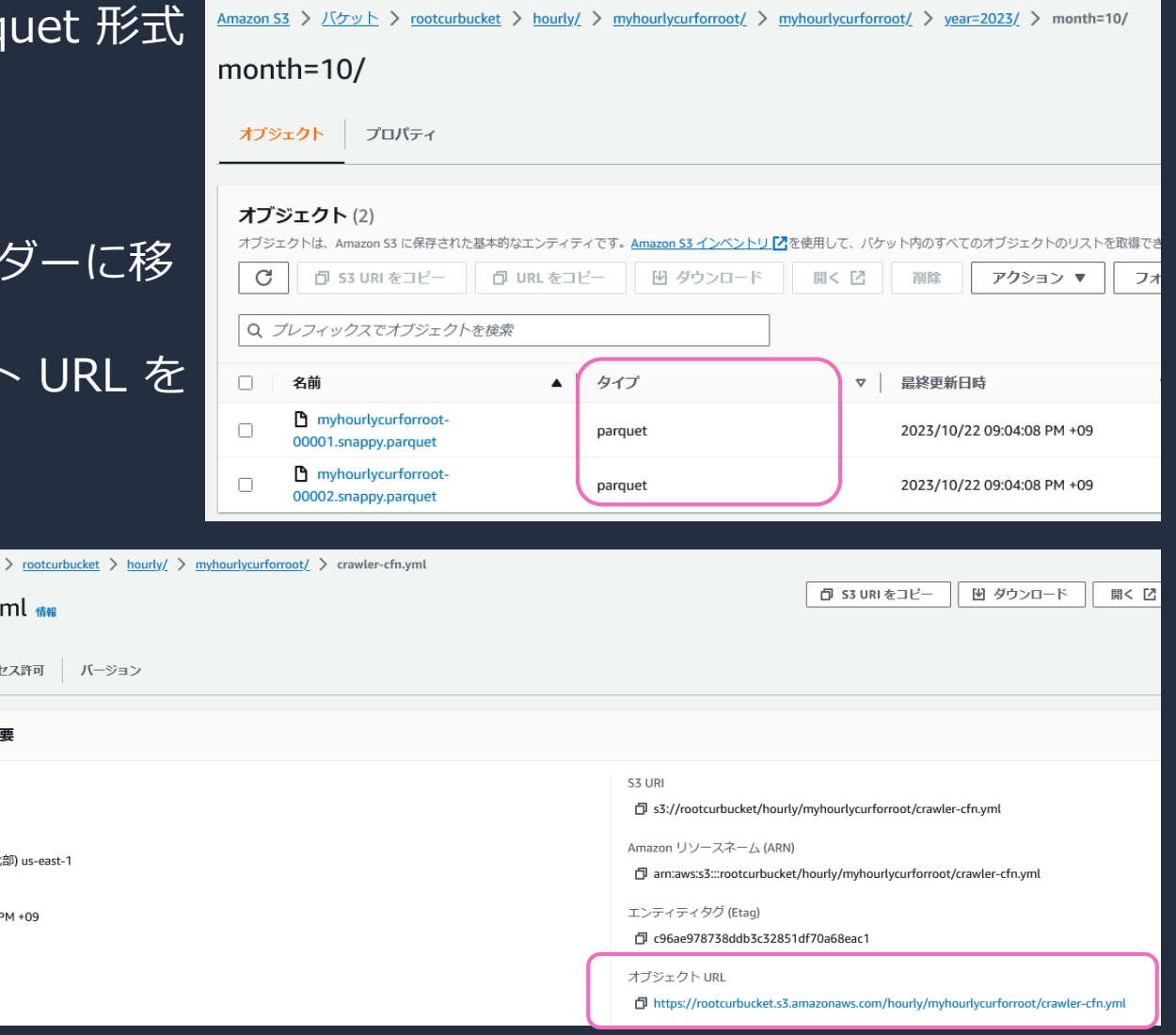

© 2023, Amazon Web Services, Inc. or its affiliates.

32

### **AWS CUR の分析の設定(2/3)**

- AWS CUR が格納されている S3 バケットと**同じリージョン**で、AWS CloudFormation コンソールを 開きます。
- 「スタックの作成」を押し、 crawler-cfn.yml ファイルのオブジェクト URL をコピーし、 テンプレー トに指定し「次へ」を押します。
- 「AWS CloudFormation によって IAM リソースが作成される場合があることを承認します。」に チェックをして「送信」を押します。

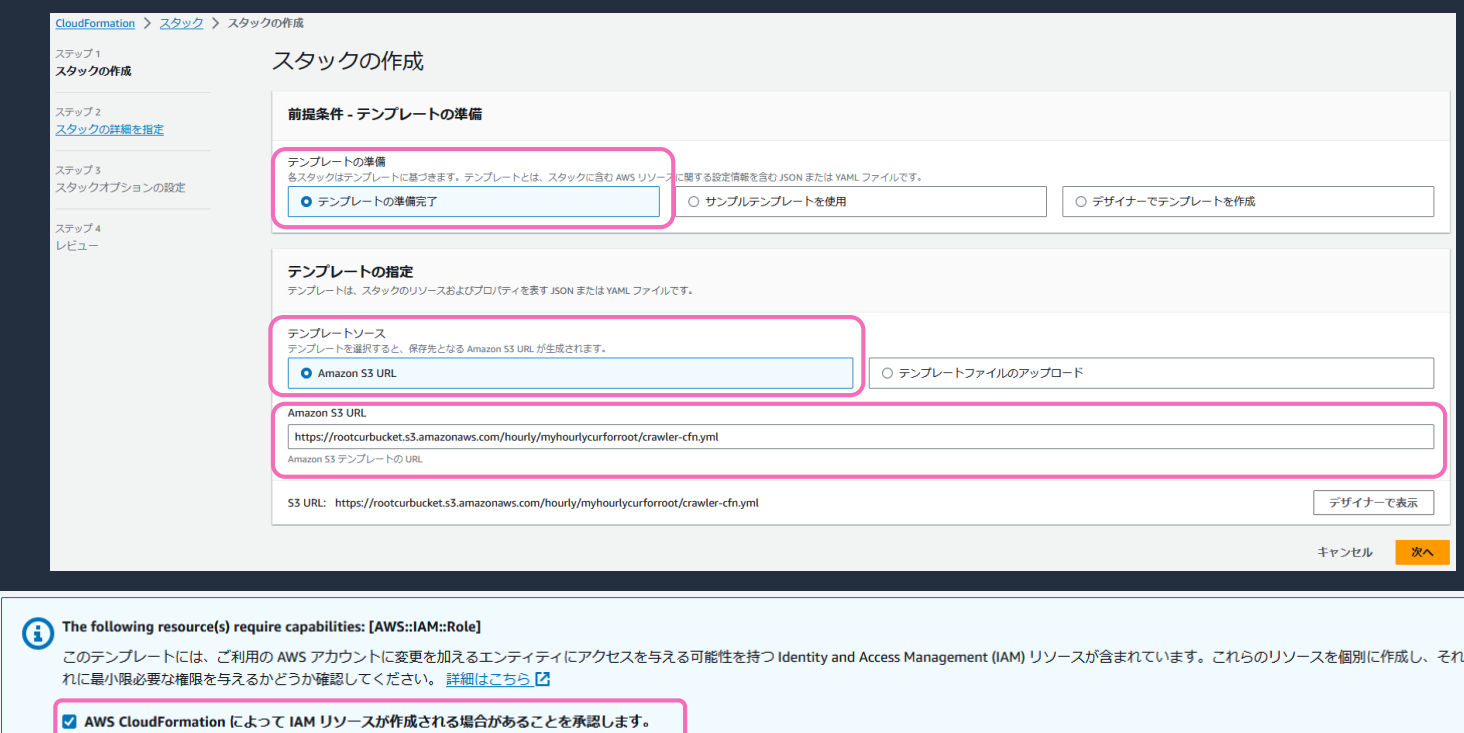

## **AWS CUR の分析の設定(3/3)**

• AWS CloudFormation スタックのステータスが CREATE\_COMPLETE になったことを確認します。

• Amazon Athena に移動し、 AWS CUR のデータが 取り込めているか以下の SQL を実行し確認します。

SELECT \* from \${table\_name} LIMIT 10;

- 右の例のように結果が表示されたら成功です。
- 様々なクエリについては「 SQL クエリ例」のセクショ ンで紹介します。

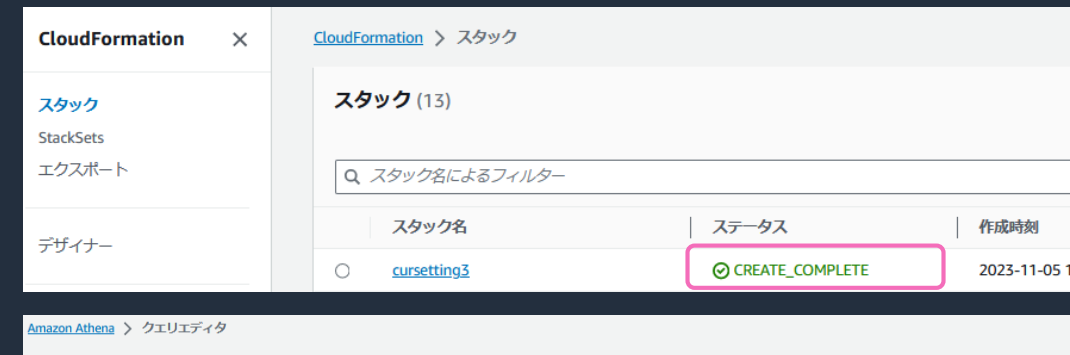

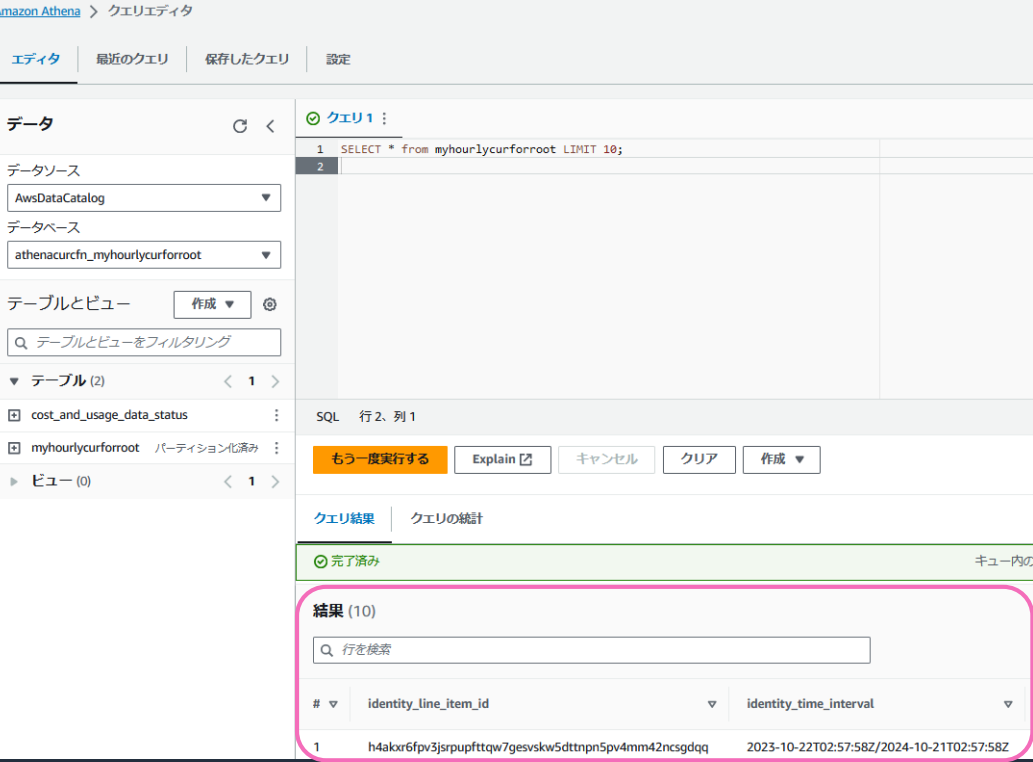

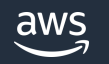

# SQL クエリ例

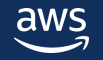

## **サンプル SQL クエリ**

### 以下の Well-Architected Labs に様々な SQL クエリの参考例が記載されています。

• Cost and Usage Analysis - SQL

<https://catalog.workshops.aws/well-architected-cost-optimization/en-US/2-expenditure-and-usage-awareness/70-cost-and-usage-analysis-sql>

• AWS CUR QUERY LIBRARY

[https://www.wellarchitectedlabs.com/cost-optimization/cur\\_queries/](https://www.wellarchitectedlabs.com/cost-optimization/cur_queries/)

### クエリ例のうち、便利なものを次ページよりいくつか紹介します。

✓ AWS CUR の結果をもとに財務上の決定を下す前に、毎月の請求書および AWS Cost Explorer と比較してデータ を検証することをお勧めします。

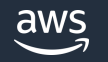

### **Savings Plans が適用されたアカウントやサービス**

Savings Plans が適用された対象について、Savings Plans の ARN 、適用先アカウント、 service、Usage タイプごとの情報を取得します。

### クエリ内容は以下を参照ください。

[https://catalog.workshops.aws/well-architected-cost-optimization/en-US/2-expenditure-and-usage-awareness/70-cost-and-usage-analysis-sql/cur](https://catalog.workshops.aws/well-architected-cost-optimization/en-US/2-expenditure-and-usage-awareness/70-cost-and-usage-analysis-sql/cur-analysis#savings-plans-reserved-instance-on-demand-and-spot-usage)analysis#savings-plans-reserved-instance-on-demand-and-spot-usage

[1. Who used Savings Plan Identify which usage was covered by a savings plan.]

※以下を変更して実行してください。

- \${table\_name} をご自身の AWS CUR のテーブル名に変更。
- 必要に応じて日付条件を指定。
	- 日付の指定方法については以下を参照。 [https://www.wellarchitectedlabs.com/cost-optimization/cur\\_queries/query\\_help/#filtering-by-date](https://www.wellarchitectedlabs.com/cost-optimization/cur_queries/query_help/#filtering-by-date)

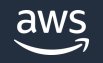

### **RI が適用されたアカウントやサービス**

### RI が適用された対象について、RI の ARN 、適用先アカウント、Usage タイプごとの情報を取 得します。

### クエリ内容は以下を参照ください。

[https://catalog.workshops.aws/well-architected-cost-optimization/en-US/2-expenditure-and-usage-awareness/70-cost-and-usage-analysis-sql/cur](https://catalog.workshops.aws/well-architected-cost-optimization/en-US/2-expenditure-and-usage-awareness/70-cost-and-usage-analysis-sql/cur-analysis#savings-plans-reserved-instance-on-demand-and-spot-usage)analysis#savings-plans-reserved-instance-on-demand-and-spot-usage

[3. Who used Reserved Instances Identify which accounts used the available RIs, and what they would have paid with public pricing. Ideal for chargeback within an organization.]

※以下を変更して実行してください。

- \${table\_name} をご自身の AWS CUR のテーブル名に変更。
- 必要に応じて日付条件を指定。
	- 日付の指定方法については以下を参照。

[https://www.wellarchitectedlabs.com/cost-optimization/cur\\_queries/query\\_help/#filtering-by-date](https://www.wellarchitectedlabs.com/cost-optimization/cur_queries/query_help/#filtering-by-date)

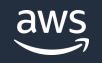

### **S3 バケットの傾向とコスト最適化情報**

### 全 S3 バケットの直近リクエスト日時、ストレージクラスが 標準のみを利用しているか、 S3 analytics が有効化されているかなどの情報を取得します。

### クエリ内容は以下を参照ください。

[https://www.wellarchitectedlabs.com/cost-optimization/cur\\_queries/queries/cost\\_optimization/#amazon-s3-bucket-trends-and-optimizations](https://www.wellarchitectedlabs.com/cost-optimization/cur_queries/queries/cost_optimization/#amazon-s3-bucket-trends-and-optimizations)

※ \${table\_name} をご自身の AWS CUR のテーブル名に変更して実行してください。

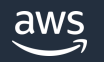

### **ユーザ定義タグのカバレッジ**

#### 特定のユーザ定義タグが付与されているリソース数と付与されていないリソース数をサービス別 に取得します。

### クエリ内容は以下を参照ください。

[https://www.wellarchitectedlabs.com/cost-optimization/cur\\_queries/queries/management\\_\\_governance/#tag-coverage](https://www.wellarchitectedlabs.com/cost-optimization/cur_queries/queries/management__governance/#tag-coverage)

※以下を変更して実行してください。

- \${table\_name} をご自身の AWS CUR のテーブル名に変更
- \${date\_filter} に適当な日付条件を指定。
	- 日付の指定方法については以下を参照。 [https://www.wellarchitectedlabs.com/cost-optimization/cur\\_queries/query\\_help/#filtering-by-date](https://www.wellarchitectedlabs.com/cost-optimization/cur_queries/query_help/#filtering-by-date)
- resource tags user name をご自身のユーザ定義タグに変更

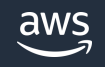

# AWS CUR の可視化

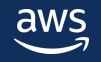

### **AWS CUR の可視化の概要**

「AWS CUR の分析」セクションの設定が完了している前提で Amazon QuickSight から Amazon Athena のテーブルを参照することにより可視化を行う方法を紹介します。

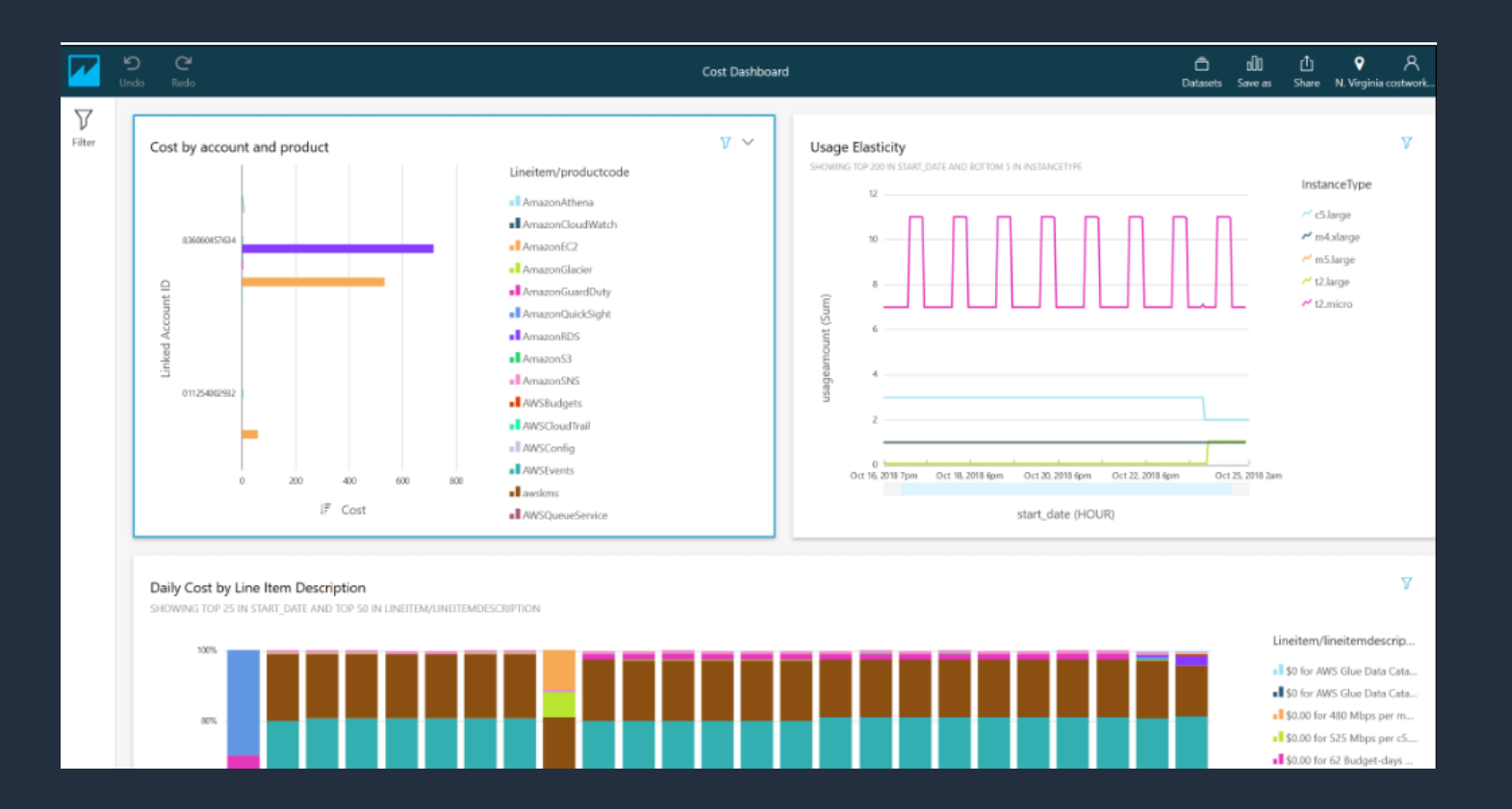

<https://catalog.workshops.aws/well-architected-cost-optimization/en-US/2-expenditure-and-usage-awareness/80-cost-visualization-quicksight>

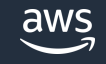

## **AWS CUR の可視化の設定(1/6)**

- Amazon Quicksight 画面で「QuickSight を管理」を選択
- 次画面で「セキュリティとアクセス権限」を選択し「管理」を選択

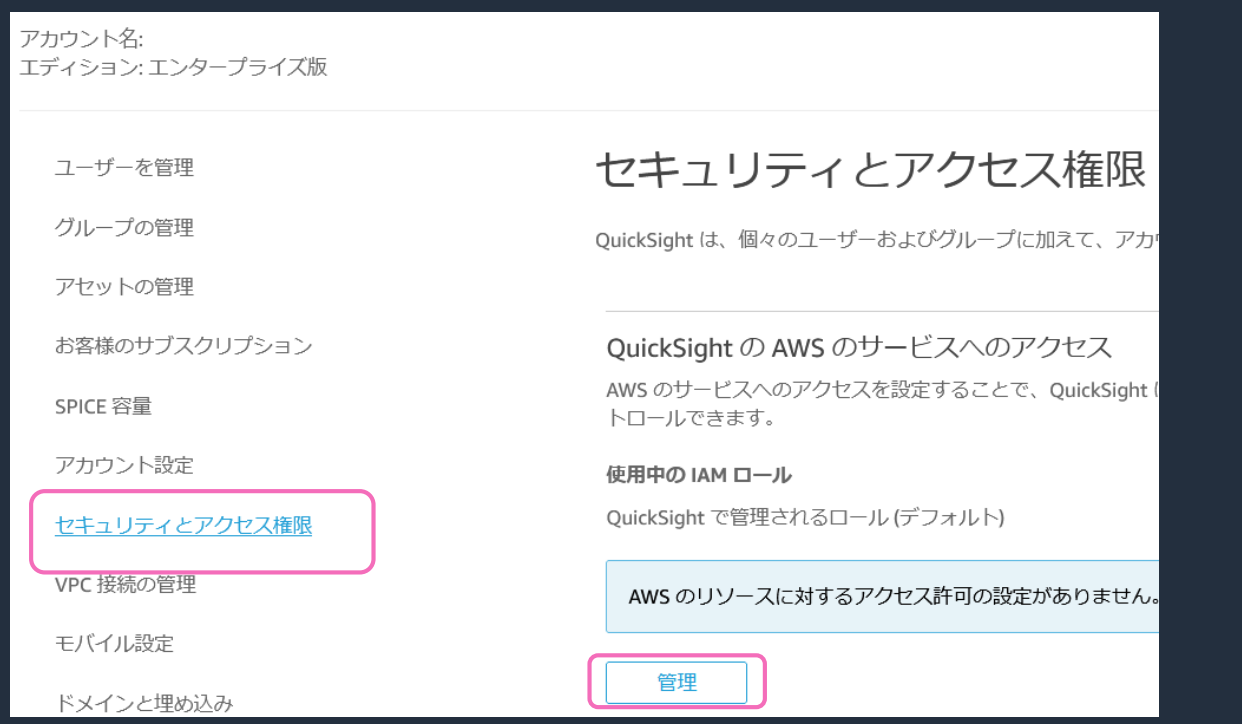

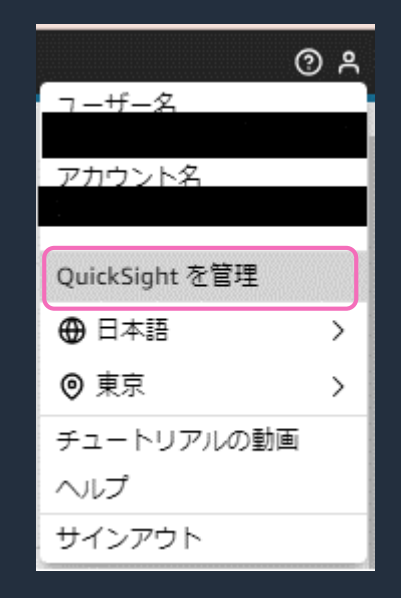

※Amazon QuickSight のアカウントを作成していない場合は、最初にアカウント作成が必要です。

アカウント作成の際、Standard Edition / Enterprise Edition / Enterprise + Q のどちらかのエディションを選択します。ダッシュボードの作成のみで あれば Standard Edition でも問題ありませんが、ダッシュボードの公開を行う場合は Enterprise Edition / Enterprise + Q をお勧めします。

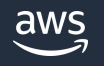

### **AWS CUR の可視化の設定(2/6)**

• Amazon QuickSight から Amazon Athena および、 AWS CUR の送信先 S3 バケットへのアクセスを許可 します。

• ホーム画面から「データセット」を選択し、 「新しいデータセット」を選択します。

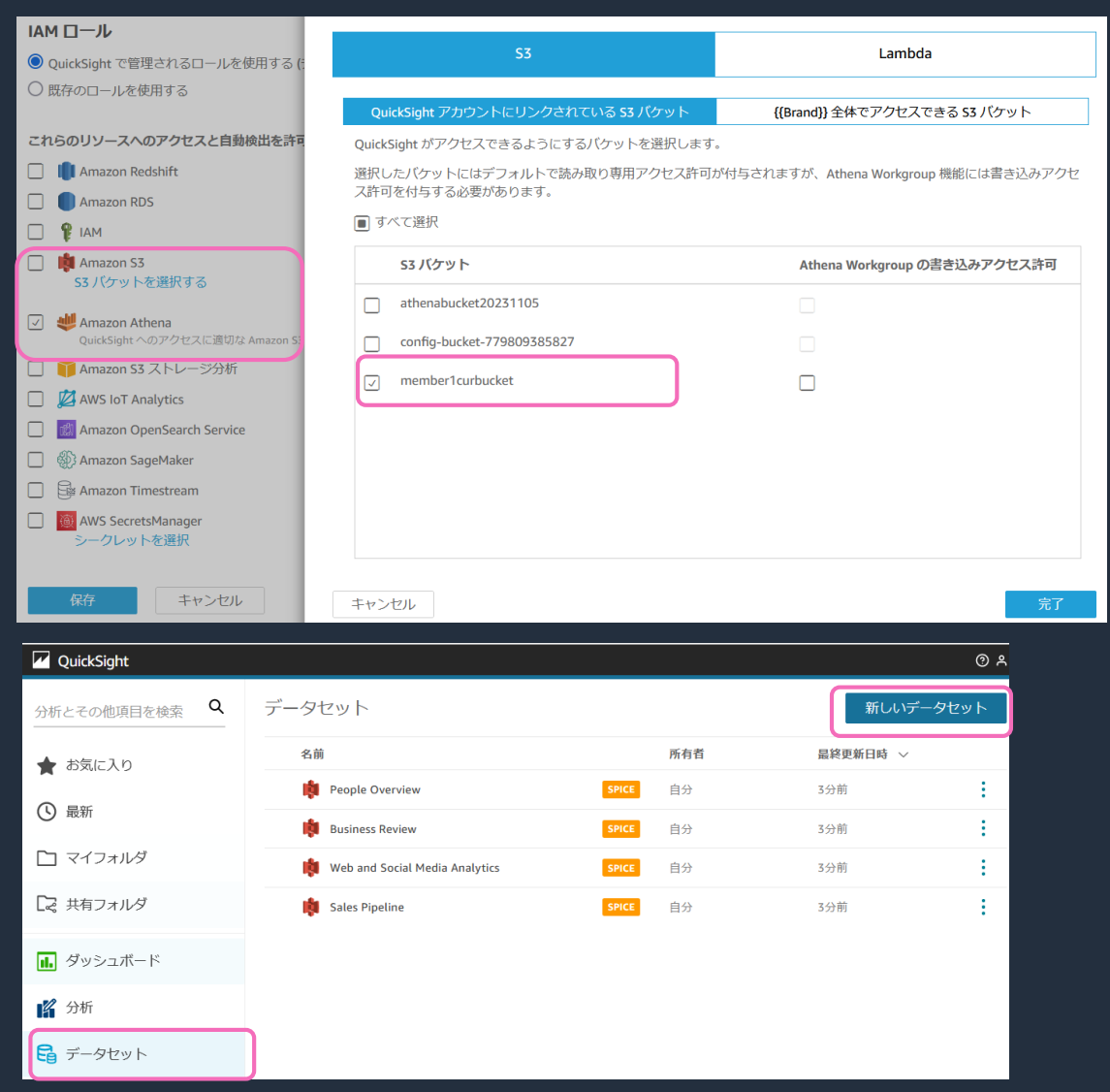

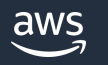

### **AWS CUR の可視化の設定(3/6)**

• Amazon Athena を選択します。

- 適当なデータソース名を入力し、Amazon Athena の AWS CUR 用のデータベースを作成した Athena ワー クグループを選択し、「データソースを作成」を選択 します。
- AWS CUR 用のテーブルを選択します。

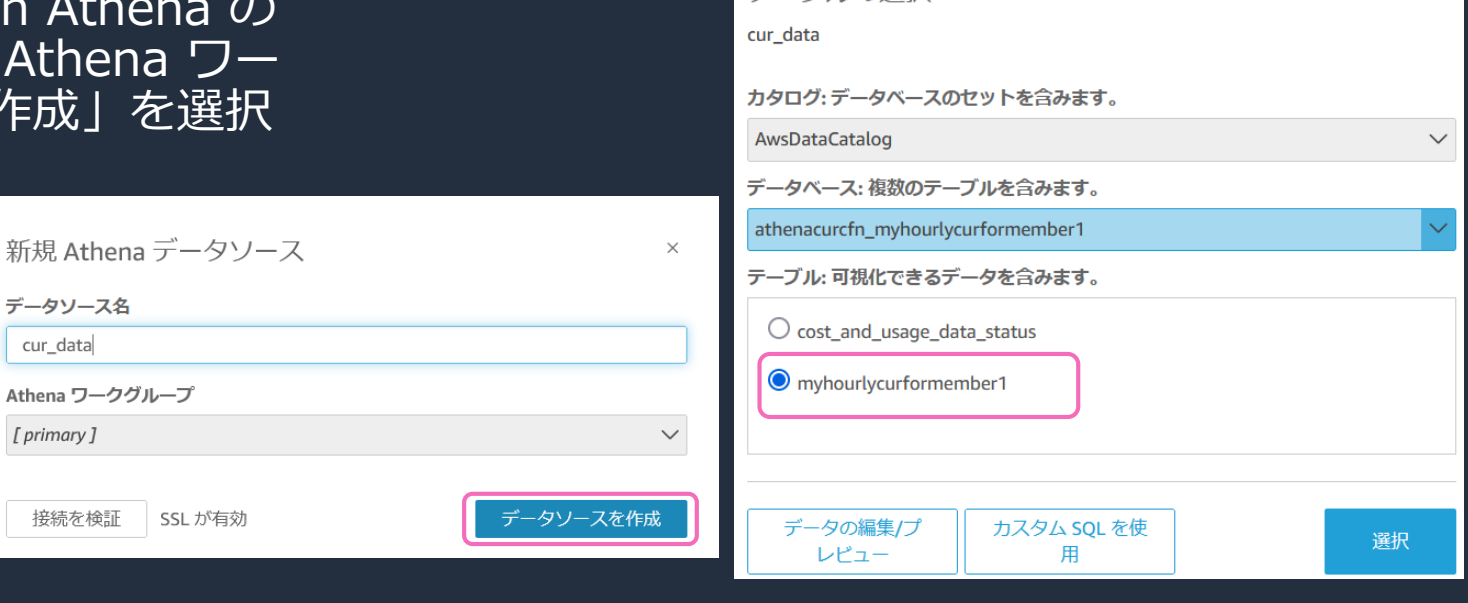

Salesforce に接続

ы

テーブルの選択

S3

**RDS** 

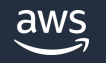

**W** OuickSight

データセット

S3 分析

Athena

(.csv, .tsv, .clf, .elf, .xlsx, .json)

 $\times$ 

### **AWS CUR の可視化の設定(4/6)**

• 「データクエリを直接実行」を選択し、「Visualize」 を選択します。

• 「インタラクティブシート」を選択し、「作成」を 選択します。

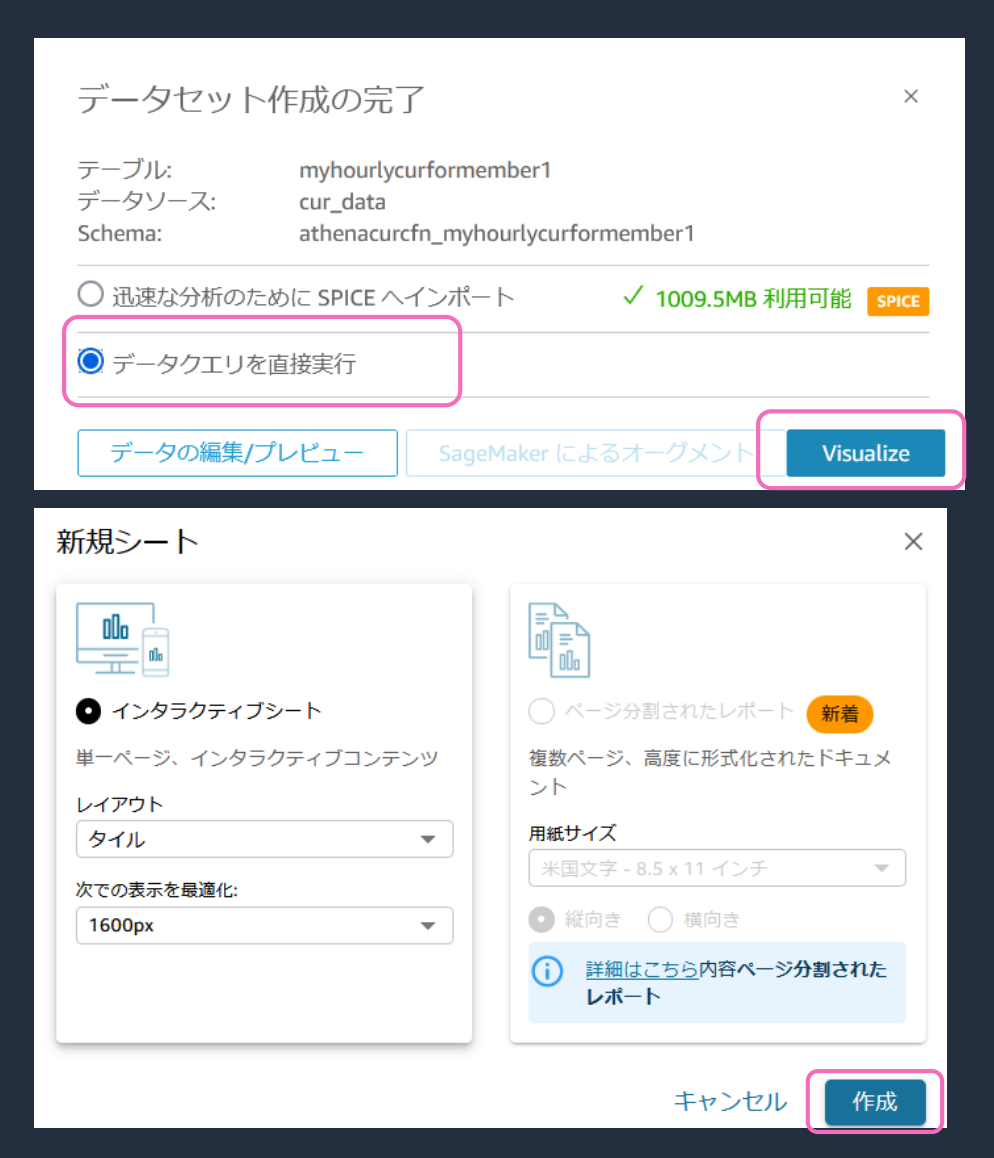

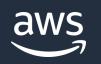

### **AWS CUR の可視化の設定(5/6)**

• データのインポートが完了すると、分析できる状態と なります。

• フィールドやグラフタイプなどを指定して グラフを作成し、分析を行います。

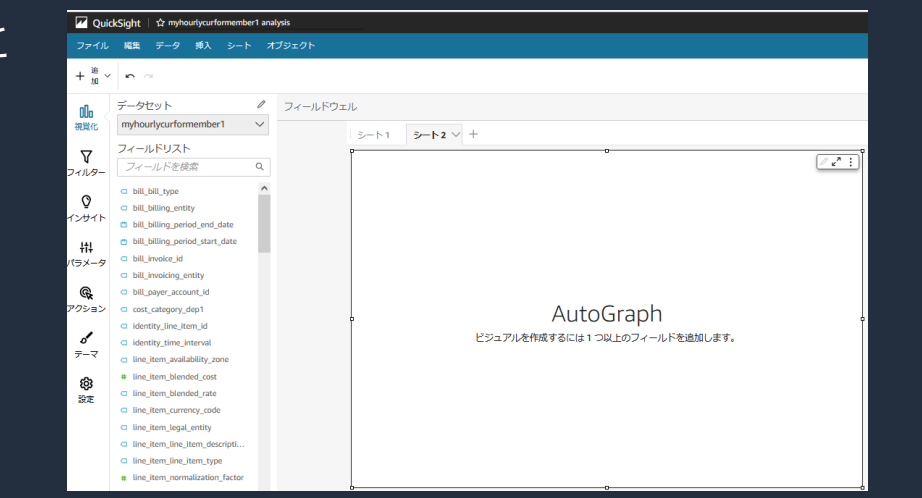

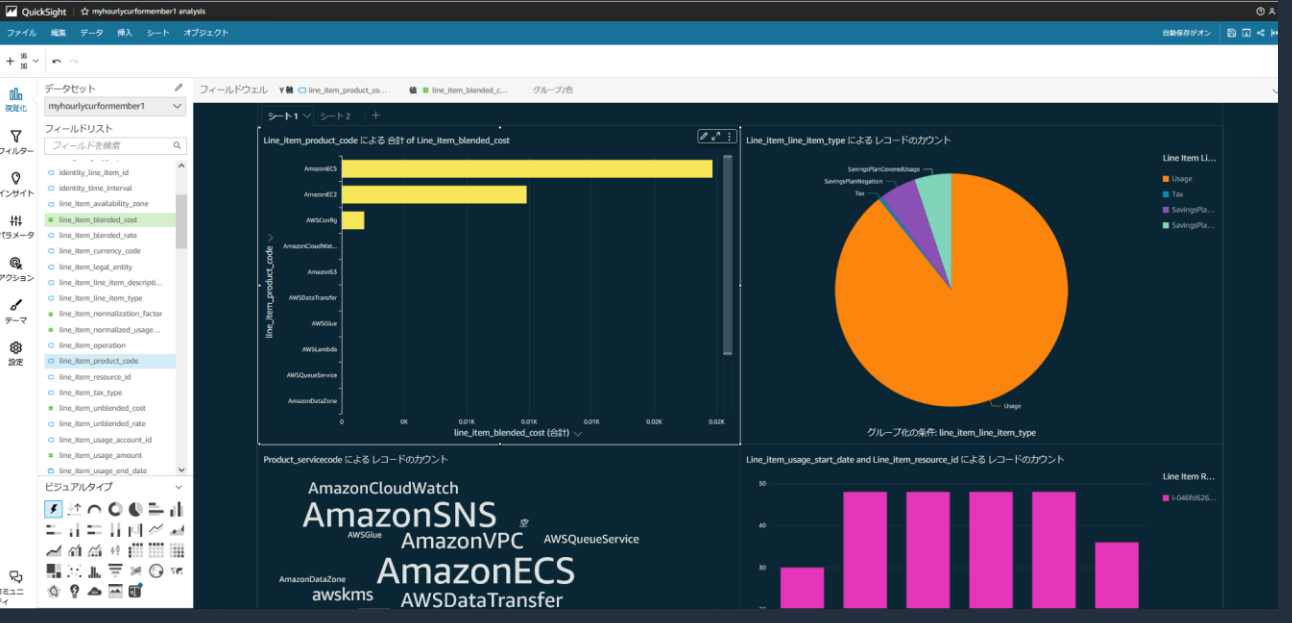

### **AWS CUR の可視化の設定(6/6)**

• 分析結果をダッシュボードとして公開することも可能です。

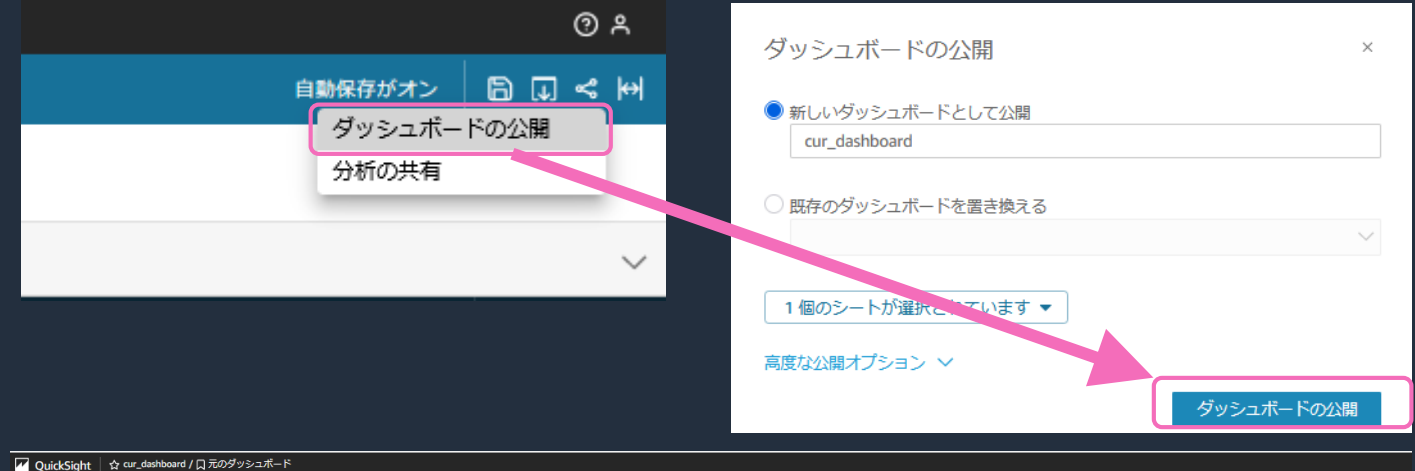

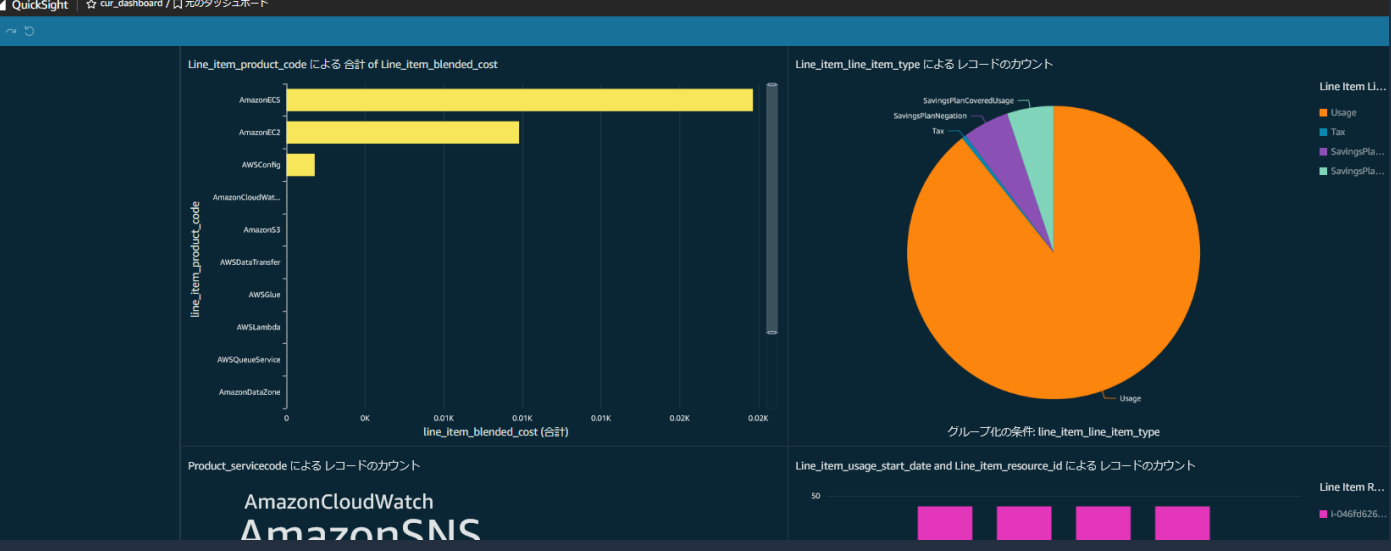

### **(補足)アドバンストなダッシュボード**

#### Workshop の CloudFormation テンプレートを使うと以下のようなダッシュボードを 簡単に Amazon QuickSight 上に作成することが可能です。

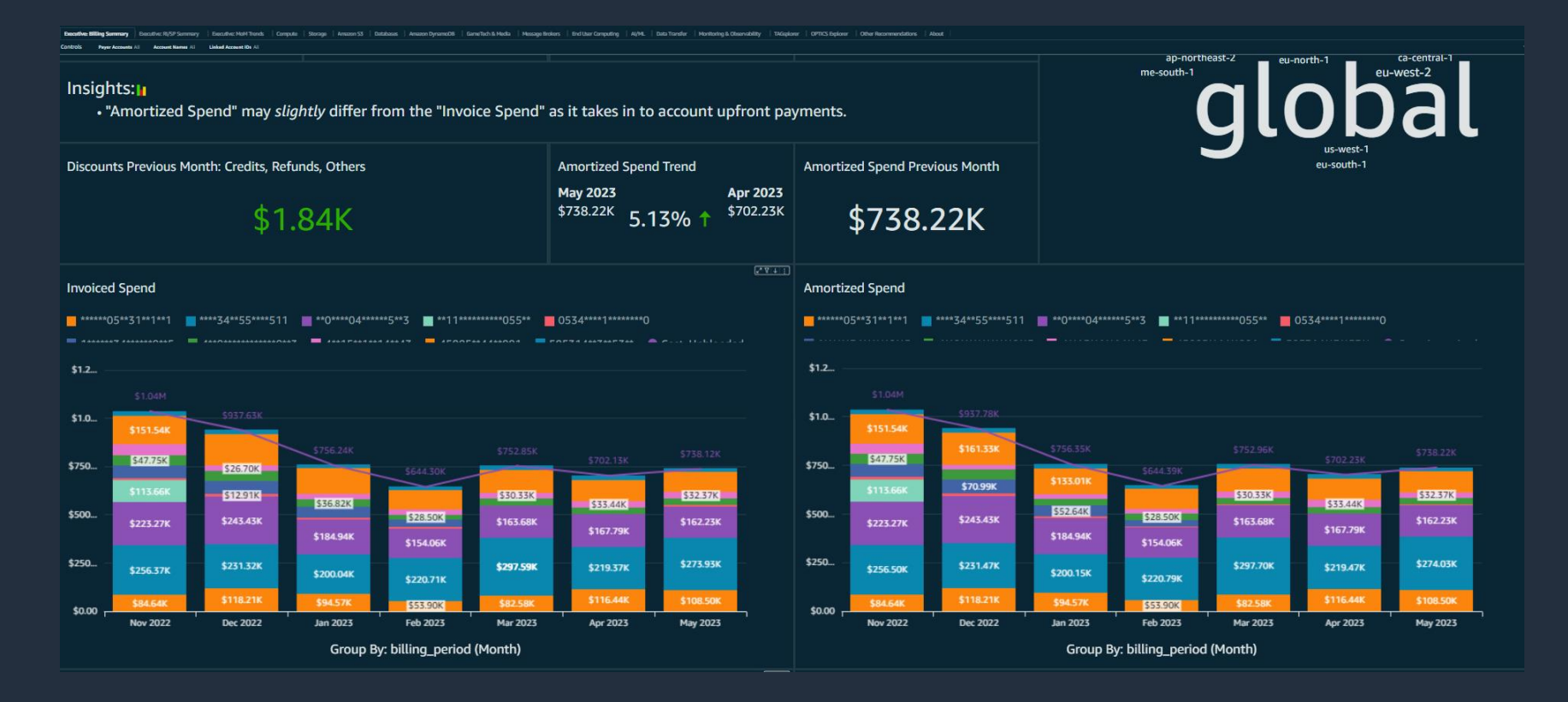

<https://catalog.workshops.aws/awscid/en-US/dashboards>

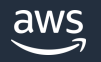

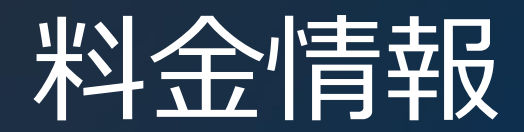

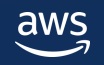

### **AWS CUR 料金**

- AWS Cost and Usage Reports
	- ✓ 無料
- Amazon S3 <https://aws.amazon.com/jp/s3/pricing/>
	- ✓ 格納されるデータ量に応じて料金が発生します。

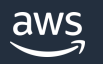

### **AWS CUR 分析・可視化の料金**

- Amazon Athena <https://aws.amazon.com/jp/athena/pricing/>
	- ✓ クエリ数およびスキャン対象のデータ量に応じて料金が変わります。
- Amazon QuickSight [https://aws.amazon.com/jp/QuickSight/pricing/](https://aws.amazon.com/jp/quicksight/pricing/)
	- ✓ ダッシュボードを公開する場合はEnterprise Edition を推奨します。
- AWS Lambda <https://aws.amazon.com/jp/lambda/pricing/>
	- ✓ 配置されたメモリやストレージの量およびリクエスト量に応じて料金が変わります。
- AWS Glue <https://aws.amazon.com/jp/glue/pricing/>
	- ✓ 今回紹介した構成の場合 AWS Glue Data Catalog storage requests および AWS Glue Crawlers の料金が 発生します。

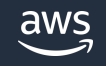

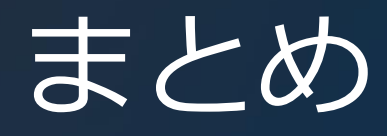

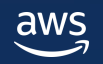

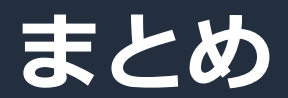

AWS Cost and Usage Reports を使用すると

最も細かく最も包括的な AWS の利用状況とご利用料金情報の取得が可能 アカウント毎の Savings Plans や RI などの適用状況を確認できるので チャージバックに活用可能

コスト配分タグやコストカテゴリを有効化すると AWS CUR をより有効に 活用可能

AWS の分析・可視化サービスと組み合わせて簡単に分析・可視化可能

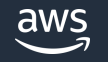

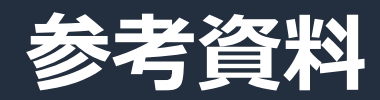

- AWS Cost and Usage Reports ユーザーガイド
- [https://docs.aws.amazon.com/ja\\_jp/cur/latest/userguide/what-is-cur.html](https://docs.aws.amazon.com/ja_jp/cur/latest/userguide/what-is-cur.html)
- Amazon Athena ユーザーガイド
- [https://docs.aws.amazon.com/ja\\_jp/athena/latest/ug/what-is.html](https://docs.aws.amazon.com/ja_jp/athena/latest/ug/what-is.html)
- Amazon QuickSight ユーザーガイド
- [https://docs.aws.amazon.com/ja\\_jp/QuickSight/latest/user/welcome.html](https://docs.aws.amazon.com/ja_jp/quicksight/latest/user/welcome.html)

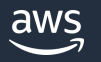

### **AWS Black Belt Online Seminar とは**

- 「サービス別」「ソリューション別」「業種別」などのテーマに分け、 アマゾン ウェブ サービス ジャパン合同会社が提供するオンラインセミナー シリーズです
- AWS の技術担当者が、 AWS の各サービスやソリューションについてテーマ ごとに動画を公開します
- 以下の URL より、過去のセミナー含めた資料などをダウンロードすることが できます
	- <https://aws.amazon.com/jp/aws-jp-introduction/aws-jp-webinar-service-cut/>
	- <https://www.youtube.com/playlist?list=PLzWGOASvSx6FIwIC2X1nObr1KcMCBBlqY>
	- ご感想は X (Twitter) へ!ハッシュタグは以下をご利用ください #awsblackbelt

### **内容についての注意点**

- 本資料では資料作成時点のサービス内容および価格についてご説明しています。 AWS のサービスは常にアップデートを続けているため、最新の情報は AWS 公式 ウェブサイト [\(https://aws.amazon.com/\)](https://aws.amazon.com/) にてご確認ください
- 資料作成には十分注意しておりますが、資料内の価格と AWS 公式ウェブサイト記載 の価格に相違があった場合、AWS 公式ウェブサイトの価格を優先とさせていただき ます
- 価格は税抜表記となっています。日本居住者のお客様には別途消費税をご請求させて いただきます
- 技術的な内容に関しましては、有料の AWS [サポート窓口](https://aws.amazon.com/jp/premiumsupport/)へお問い合わせください
- 料金面でのお問い合わせに関しましては、[カスタマーサポート窓口](https://console.aws.amazon.com/support/home#/case/create?issueType=customer-service)へ お問い合わせください (マネジメントコンソールへのログインが必要です)

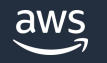

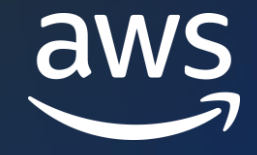

# Thank you!

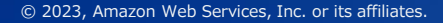

© 2023, Amazon Web Services, Inc. or its affiliates.